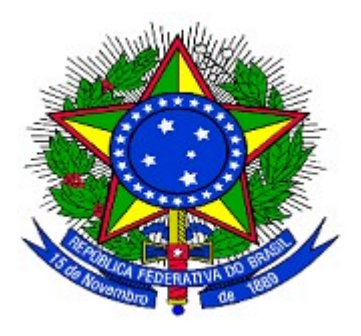

## **MINISTÉRIO DO PLANEJAMENTO ORÇAMENTO E GESTÃO SECRETARIA DE LOGÍSTICA E TECNOLOGIA DA INFORMAÇÃO DEPARTAMENTO DE GESTÃO ESTRATÉGICA DA INFORMAÇÃO**

# **Portal dos Convênios – SICONV**

# **Aprovação de Cadastro de Proponente**

# **Unidade Cadastradora**

## **Manual do Usuário**

**Versão 9 – 07/11/2012**

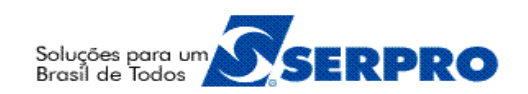

## **Sumário**

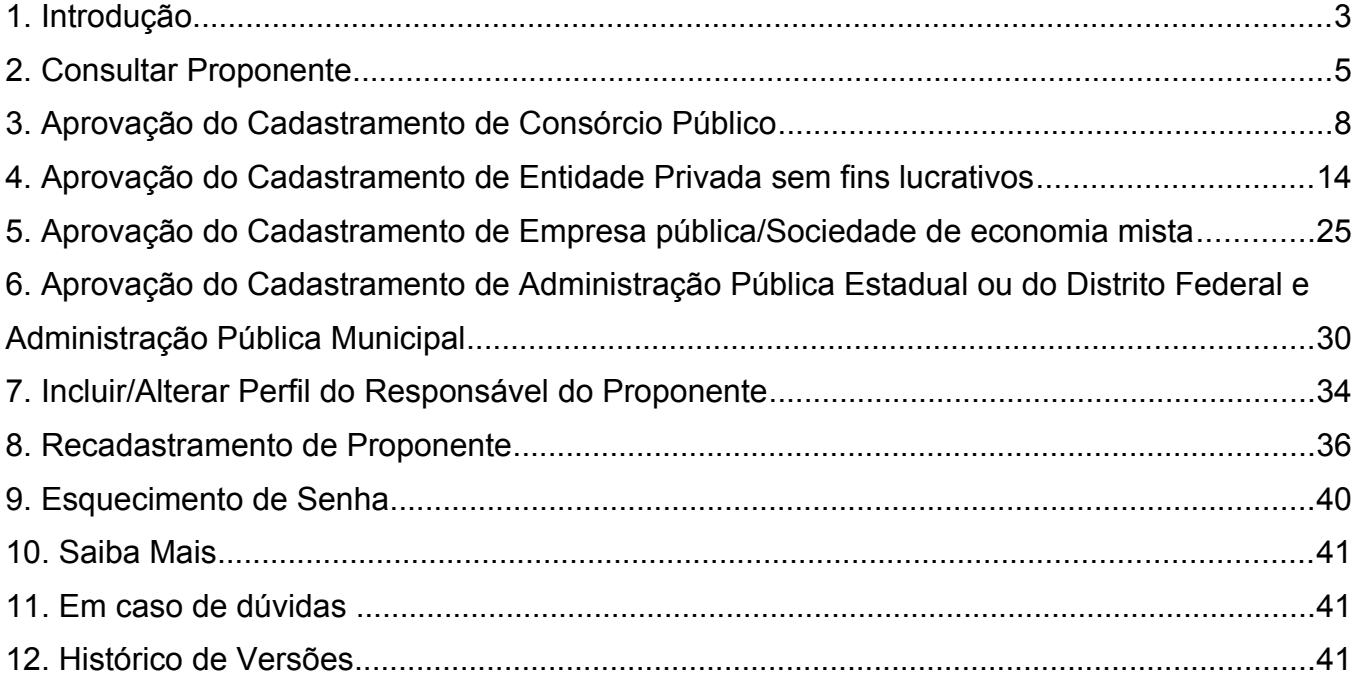

#### **1. Introdução**

Para efetivar o cadastramento no Portal dos Convênios, o representante do **Proponente** deverá comparecer a um órgão ou entidade concedente ou nas Unidades Cadastradoras do *SICAF* – Sistema Unificado de Cadastramento de Fornecedores a ele vinculadas, munido de todos os documentos, para efetivação/aprovação do seu cadastro que será válido por **1 (um) ano**.

O sistema **SICONV** enviará um e-mail informando do vencimento de documentos referentes ao Proponente.

O servidor da **Unidade Cadastradora** fará a conferência das informações prestadas no sistema SICONV com os documentos apresentados, e em seguida, realizará a **aprovação do cadastramento do proponente.** 

Para aprovação do "Cadastro do Proponente" o usuário da Unidade Cadastradora deverá estar habilitado no Portal de Convênios com o perfil de "**Cadastrador de Proponente**".

Essa habilitação/cadastro do usuário é feita pelo Cadastrador Parcial do SIASG do Órgão/Unidade.

A aprovação do cadastramento de proponente deverá ser feito, pela **Unidade Cadastradora** através do endereço [www.convenios.gov.br](http://www.convenios.gov.br/) e o usuário deverá clicar no banner"**Acessar o SICONV**", conforme Figura 1.

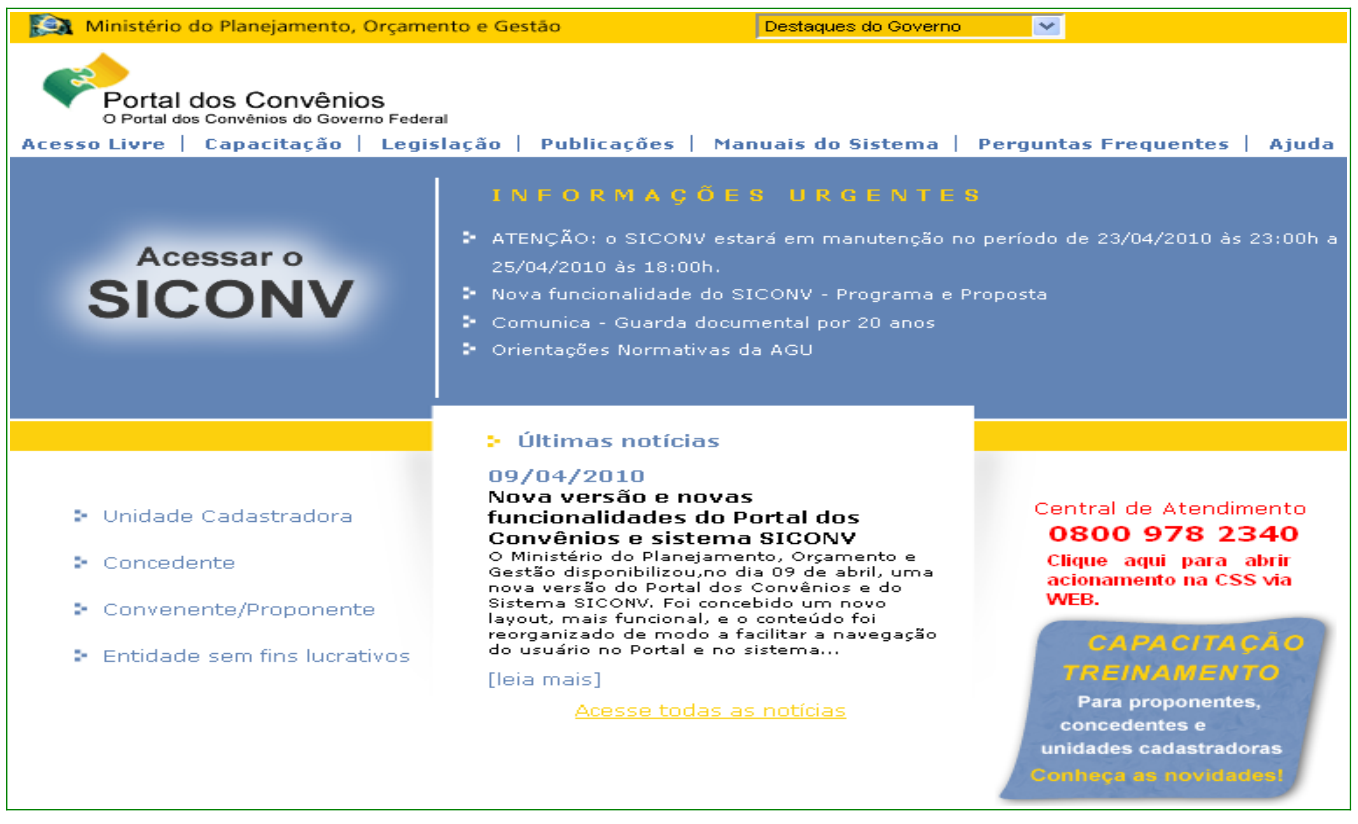

Figura 1

Ao clicar no *banner* "**Acessar o SICONV**", o sistema solicitará **CPF** e **senha** de acesso. Clique no botão "**OK**", conforme Figura 2.

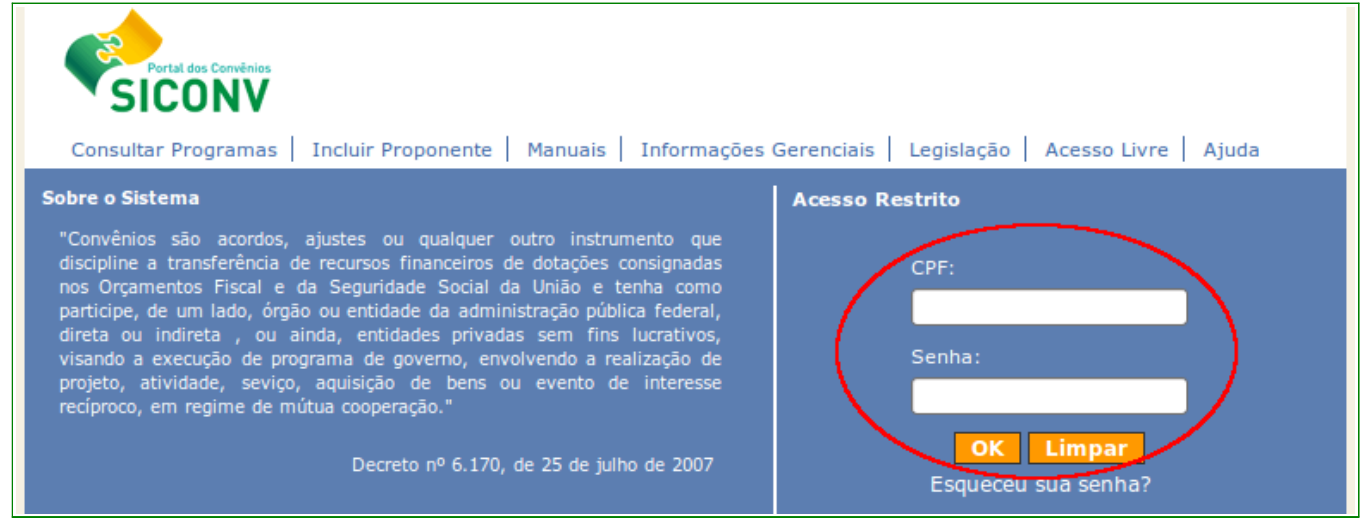

Figura 2

Após realizar o *login*, o sistema disponibilizará suas funcionalidades de acordo com o perfil do usuário. O perfil do menu a seguir é um usuário com perfil de "**Cadastrador de Unidade Cadastradora**", conforme Figura 3.

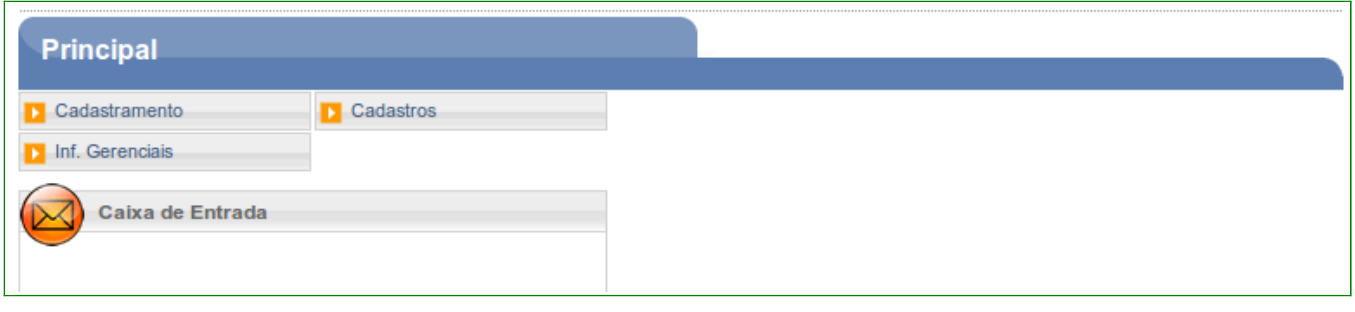

#### **2. Consultar Proponente**

O usuário deverá clicar no menu "**Cadastramento**" e depois deverá clicar na opção "**Consultar Proponente**", conforme Figura 4.

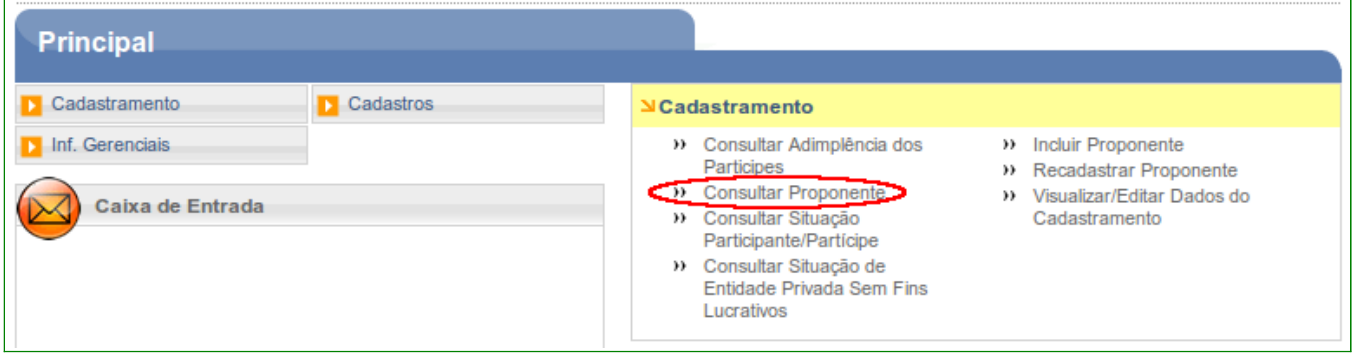

Figura 4

O sistema exibirá a tela para realizar a consulta e o usuário deverá preencher os campos, conforme dados do Proponente. A seguir, as orientações sobre cada campo:

- **Nome**: deve ser informado o nome total ou parcial do Proponente.
- **Identificação**: deve ser informada a identificação do Proponente (CNPJ ou Inscrição Genérica).
- **Tipo de Identificação**: deve ser informado o tipo de identificação do Proponente, conforme Figura 5.

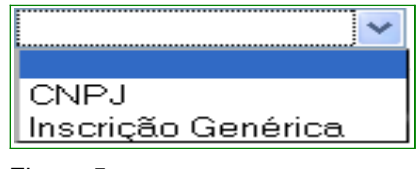

Figura 5

• **Situação**: deve ser informada a situação do Proponente, conforme Figura 6.

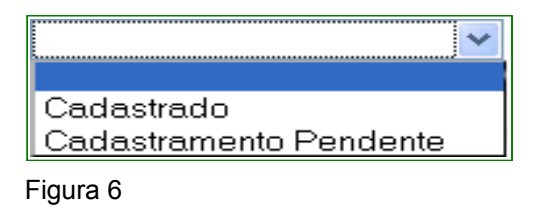

- **CPF do Responsável:** deve ser informado o CPF do responsável pelo Proponente.
- **CPF do Credenciador:** deve ser informado o CPF do credenciador que realizou o credenciamento do Proponente.
- **CPF do Cadastrador:** deve ser informado o CPF do cadastrador que realizou o cadastramento do Proponente.
- **Unidade Cadastradora:** deve ser informado o nome da Unidade Cadastradora.
- **Natureza Jurídica**: deve ser informada a natureza jurídica do Proponente, conforme Figura 7.

Empresa pública/Sociedade de economia mista Administração Pública Estadual ou do Distrito Federal Consórcio Público Organismo Internacional Administração Pública Municipal Administração Pública Federal Entidade Privada sem fins lucrativos

Figura 7

Podem ser utilizados um ou mais campos de pesquisa para refinar o resultado da consulta. Nenhum dos campos é de preenchimento obrigatório, podendo o usuário optar por não informar nenhum deles.

Para realizar a consulta, o usuário deverá clicar em "**Consultar**", conforme Figura 8.

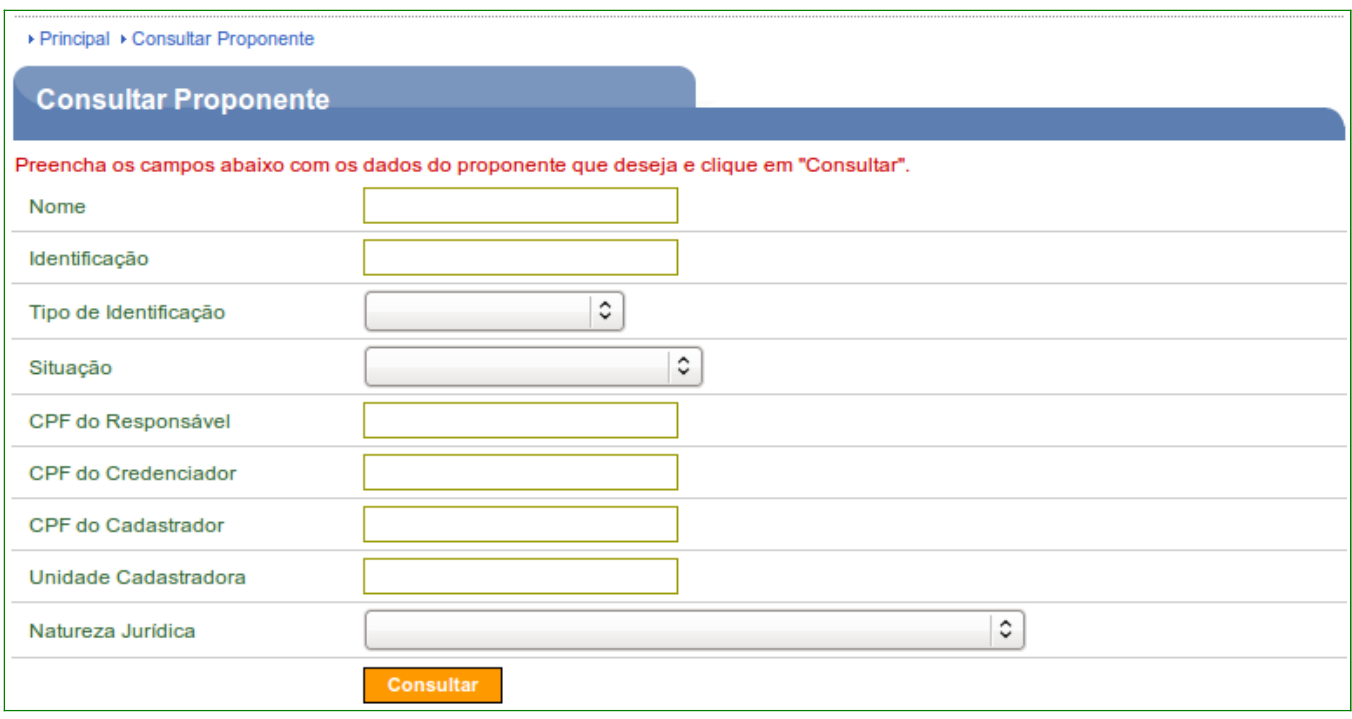

Após o usuário consultar o Proponente, o sistema exibirá os registros que atendem aos critérios de busca informados, apresentando para cada um, os campos de identificação (CNPJ ou Inscrição Genérica), nome e situação.

Para visualizar os dados do Proponente e selecioná-lo, o usuário deverá clicar na identificação do Proponente. O sistema disponibilizará as abas de acordo com a natureza jurídica do Proponente, conforme Figura 9.

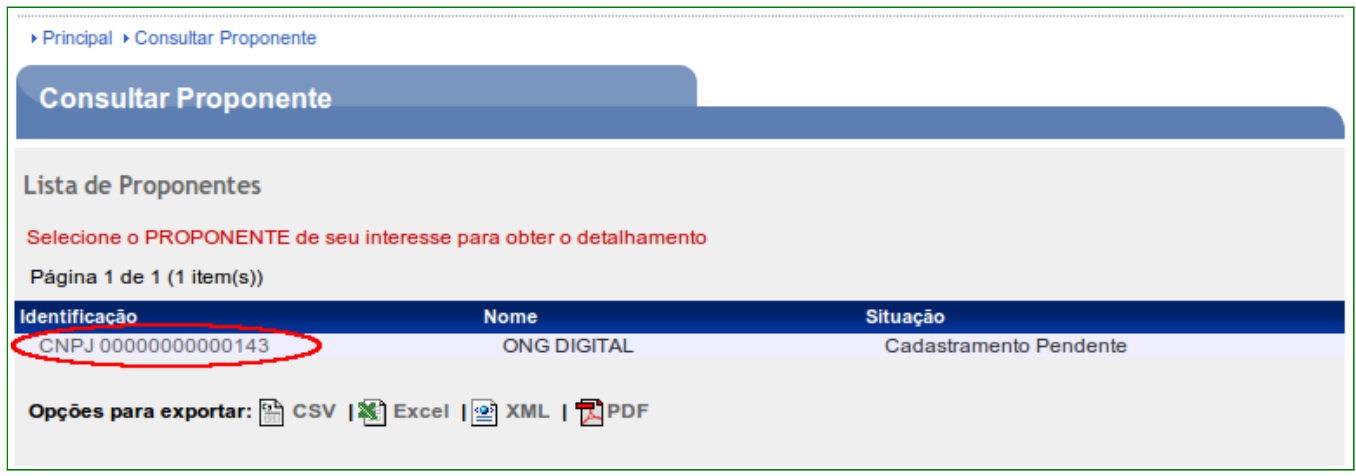

#### **3. Aprovação do Cadastramento de Consórcio Público**

O servidor da **Unidade Cadastradora** deverá realizar a conferência das informações prestadas no sistema SICONV com os documentos apresentados, e em seguida, realizará a **aprovação do cadastramento do Proponente – Consórcio Público**.

Os procedimentos operacionais para **cadastramento do Consórcio Público** contemplam os seguintes passos:

- Consultar dados do proponente.
- Conferir documentação e aprovar o cadastro do Proponente.
- Alterar o perfil do Responsável pelo Proponente para o perfil de "**Cadastrador de Usuário do Ente/Entidade**".

Após consultar o Proponente da natureza jurídica do tipo Consórcio Público, o sistema disponibilizará as abas. A seguir, as orientações sobre cada aba:

- **Dados:** serão exibidos os dados que foram incluídos no momento do credenciamento.
- **Membros:** serão exibidos os dados dos membros do Proponente.
- **Estatuto:** serão exibidos os dados do estatuto social da entidade como, cartório/junta comercial, livro/folha de registro etc.

Para aprovação dos dados do Proponente, a Unidade Cadastradora deverá conferir todos os dados comparando a documentação apresentada com os dados informados e aprovar a aba **Estatuto.** Após executar este passo deverá voltar à aba **Dados** e aprovar o Proponente.

**Aba Dados** - O sistema disponibilizará os dados do Proponente. Nesta aba, o usuário tem a possibilidade de realizar alteração dos dados do Proponente, substituir o "**Responsável pelo Proponente**" e substituir também o "**Responsável em Exercício**".

O ato de **aprovar o Proponente** é uma ação exclusiva do servidor da **Unidade Cadastradora** de Proponente, conforme Figura 10.

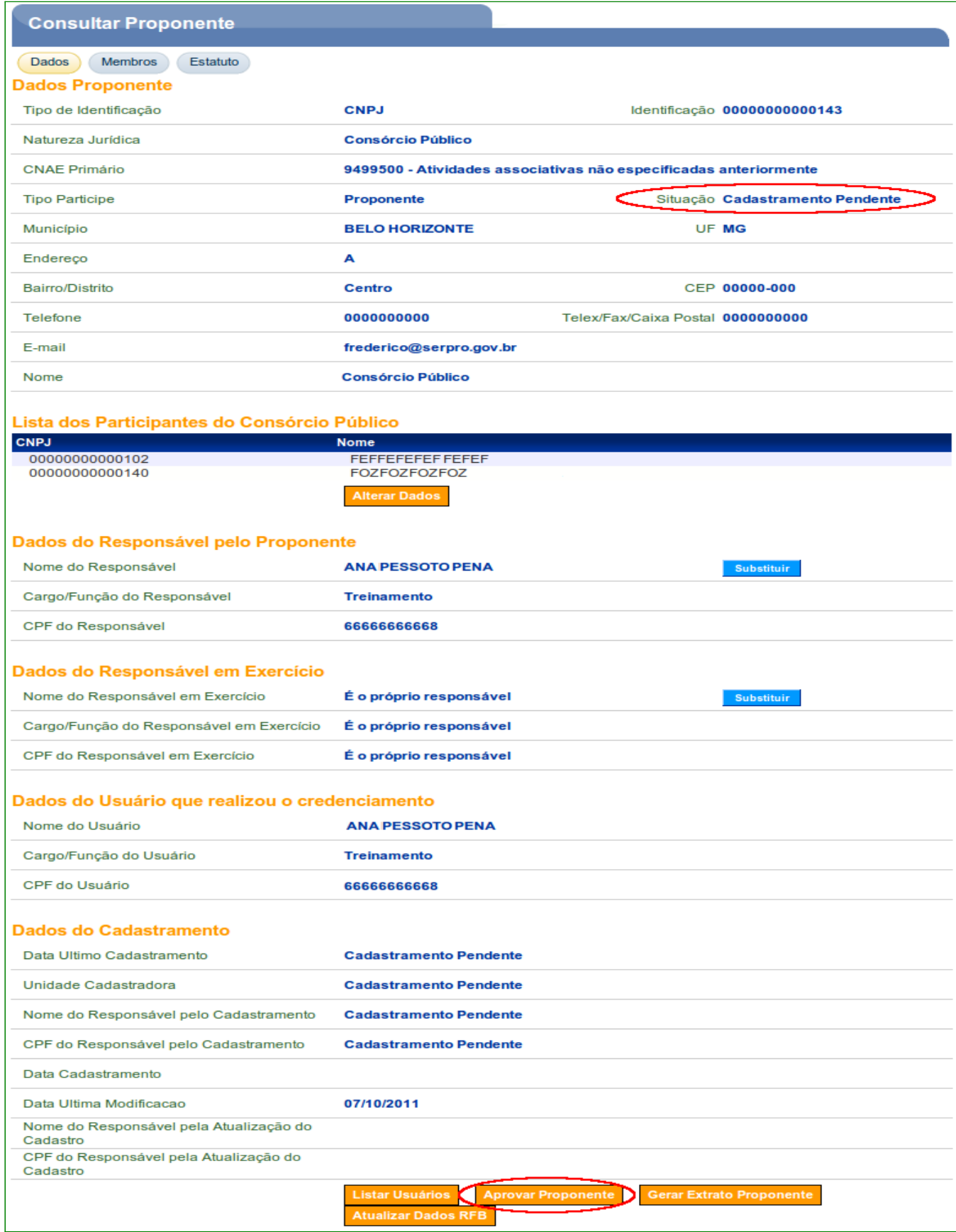

**Aba Membros** - Um Proponente pode ter mais de um membro. Os membros incluídos são exibidos na parte inferior da tela.

A opção de botão "**Incluir Usuário**", será possível após a Unidade Cadastradora ter aprovado/efetivado o cadastro e incluído no perfil do Responsável pelo Proponente a opção "**Cadastrador de Usuário do Ente/Entidade**".

Há também a possibilidade de detalhar os dados do membro, visualizar e alterar o perfil. Para isso, o usuário deverá clicar no botão "**Ver Perfil**", conforme Figura 11.

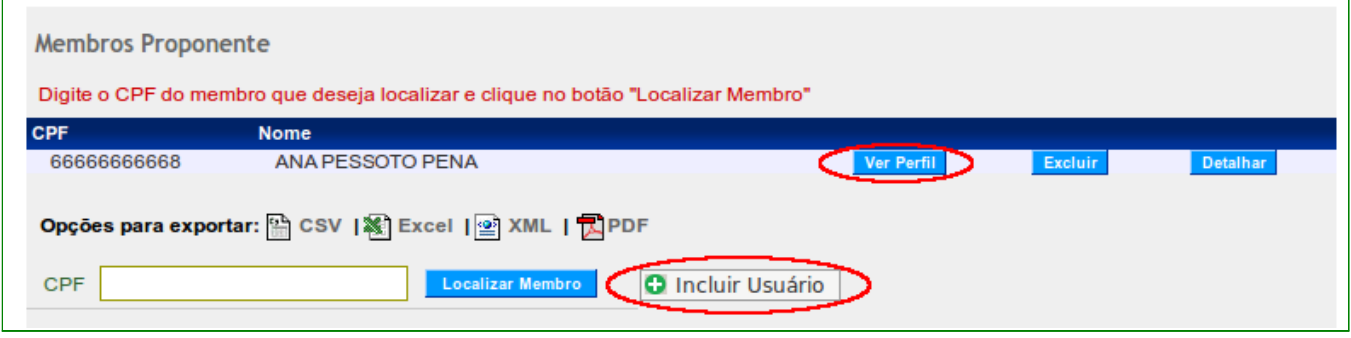

Figura 11

**Aba Estatuto** - Após a conferência, o cadastrador de proponente deverá clicar no botão "**Aprovar Estatuto**", conforme Figura 12.

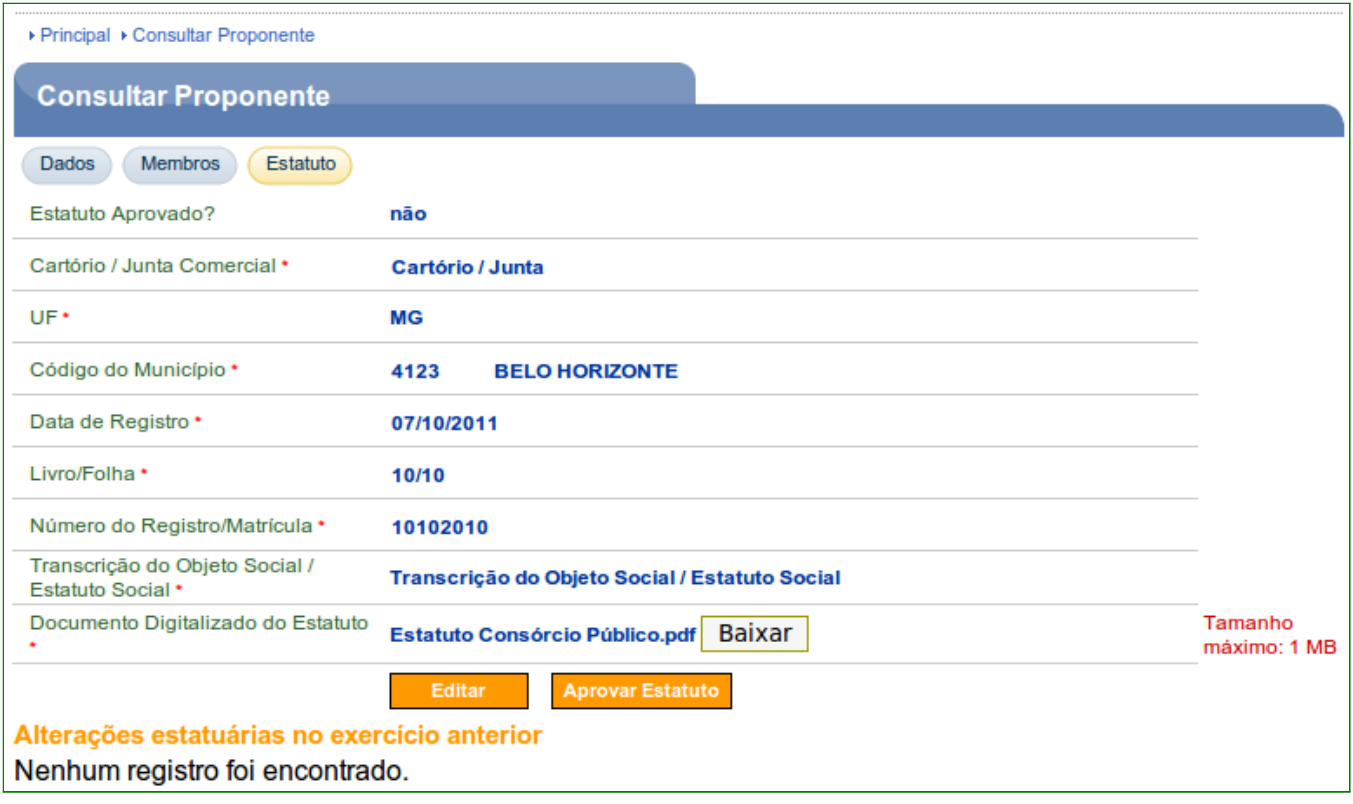

O sistema exibirá mensagem "**O estatuto foi aprovado com sucesso**". Observe também que o campo "**Estatuto Aprovado?**", a resposta agora é "**sim**" e que é possível cancelar a aprovação do estatuto clicando em "**Cancelar Aprovação**", conforme Figura 13.

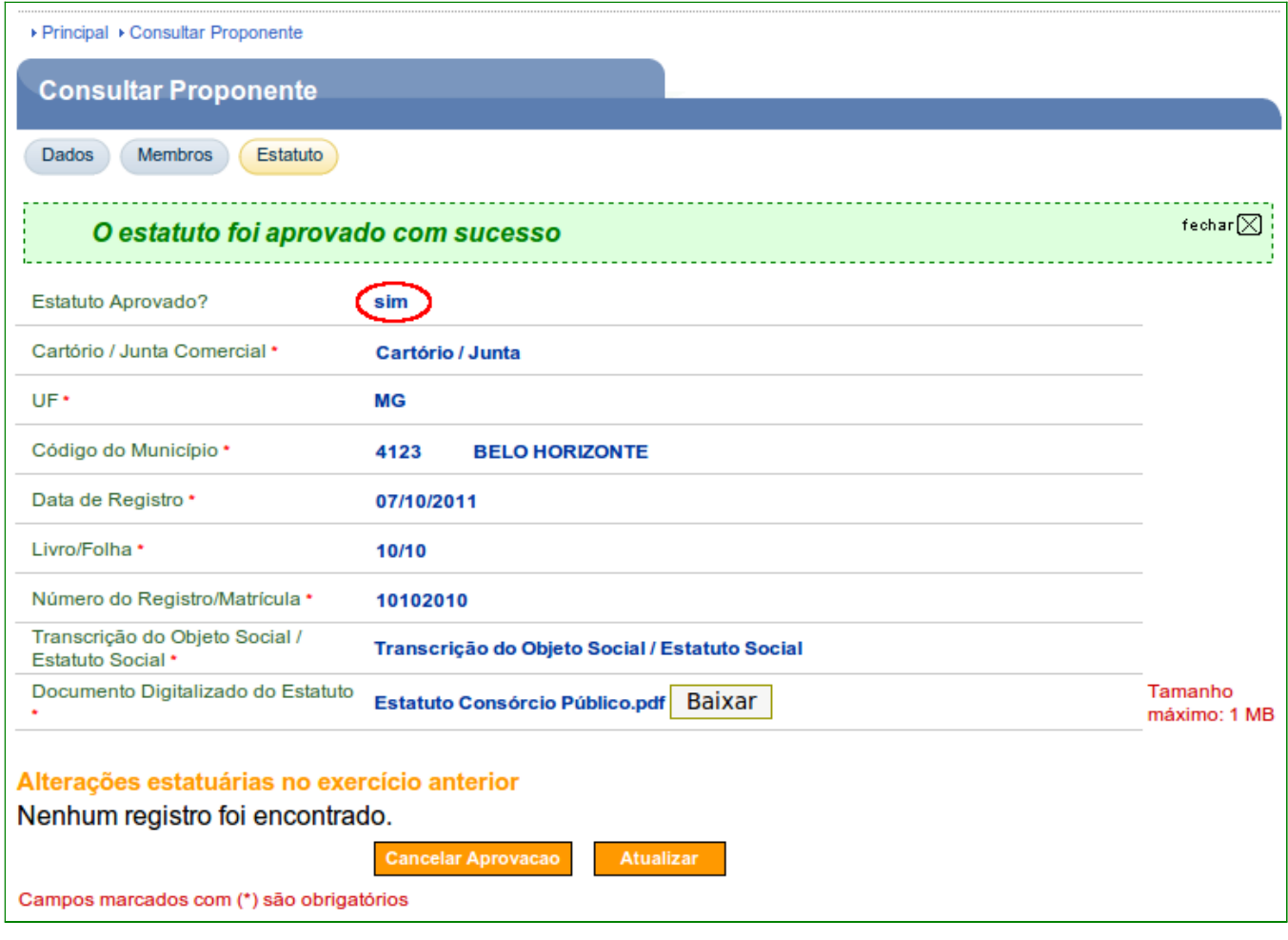

Após aprovar a aba **Estatuto,** o usuário deverá retornar à aba **Dados**.

Na seção "**Dados do Cadastramento**" os registros dos campos estão marcados como "**Cadastramento Pendente**" e o campo "**Data Última Modificação**" é a data da última atualização dos dados.

Para aprovar o Proponente, o usuário deverá clicar no botão "**Aprovar Proponente**", conforme Figura 14.

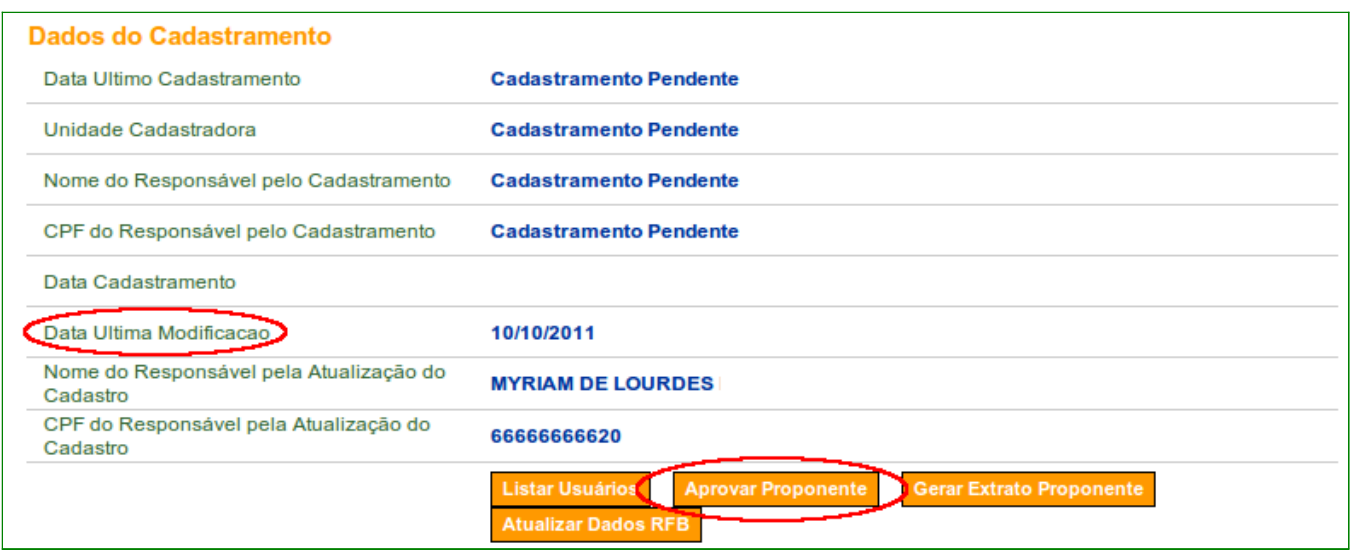

Figura 14

O sistema exibirá mensagem para confirmação da aprovação. O cadastrador deverá clicar em "**OK**", conforme Figura 15.

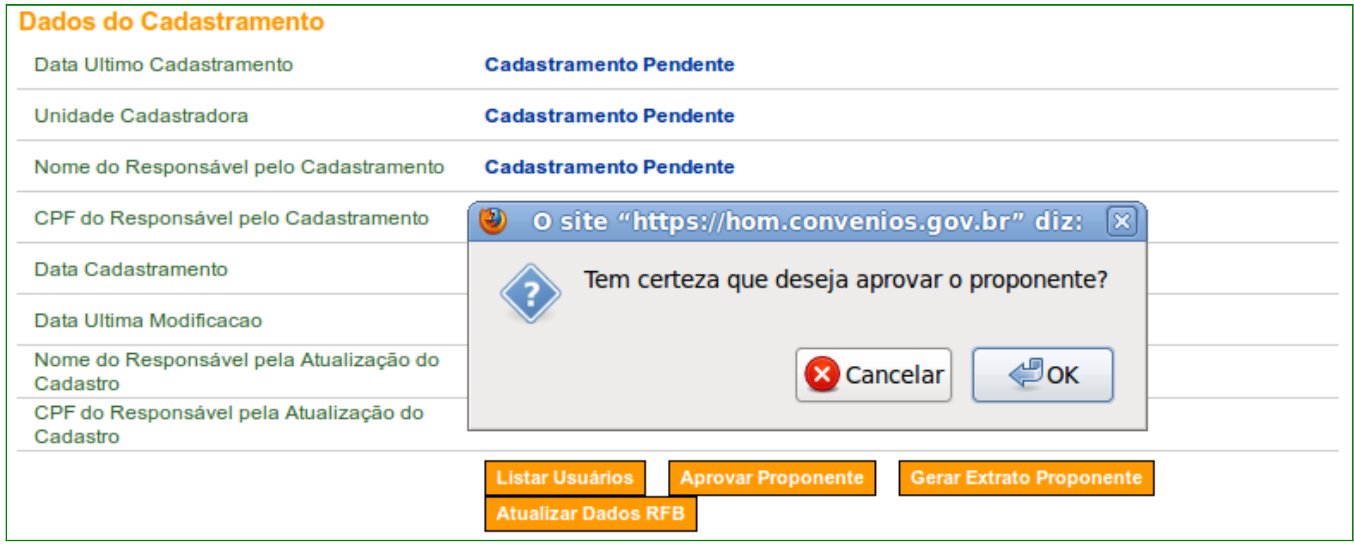

Figura 15

O sistema exibirá a mensagem "**Proponente aprovado com sucesso**". A situação do cadastro do Proponente é alterado para "**Cadastrado**", conforme Figura 16.

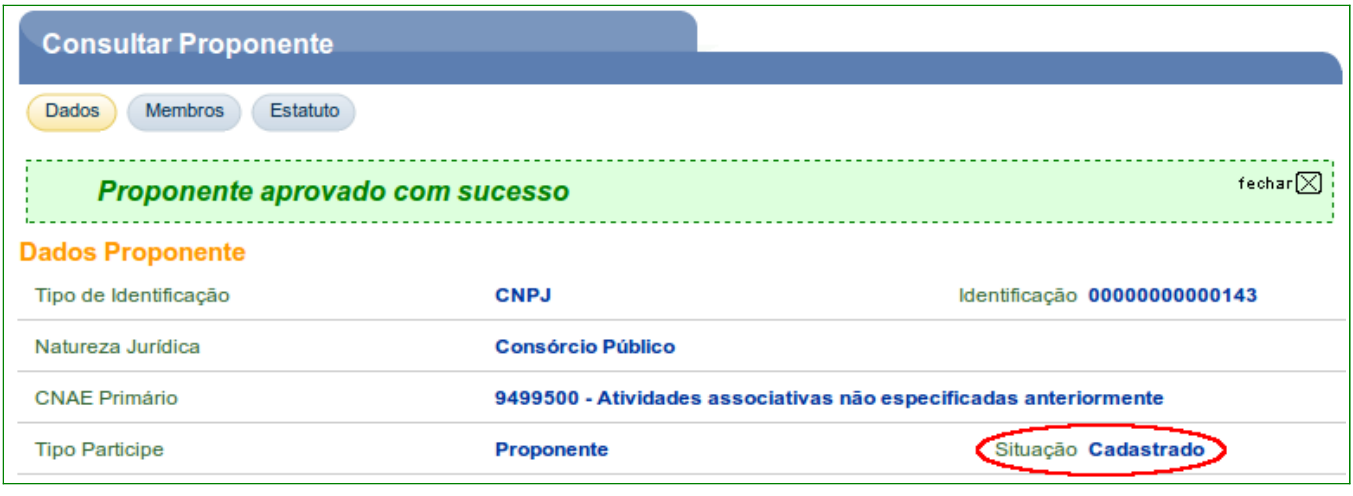

Com o cadastro do Proponente aprovado, o cadastrador **deverá** alterar o perfil do Responsável pelo Proponente. Ver tópico 7 deste Manual.

#### **4. Aprovação do Cadastramento de Entidade Privada sem fins lucrativos**

O servidor da **Unidade Cadastradora** deverá realizar a conferência das informações prestadas no sistema SICONV com os documentos apresentados, e em seguida, realizar a **aprovação do cadastramento do Proponente – Entidades Privadas sem fins lucrativos**.

Os procedimentos operacionais para **cadastramento das Entidades Privadas sem fins lucrativos** contemplam os seguintes passos:

- Consultar dados do Proponente. Ver tópico 2 deste Manual.
- Conferir documentação e aprovar o cadastro do Proponente.
- Alterar o perfil do Responsável pelo Proponente para o perfil de **Cadastrador de Usuário do Ente/Entidade**.

Após consultar o Proponente da natureza jurídica do tipo **Entidades Privadas sem fins lucrativos**, o sistema disponibilizará as abas. A seguir, as orientações sobre cada aba:

• **Dados**: serão exibidos os dados do Proponente.

- **Membros**: serão exibidos os dados dos membros do Proponente.
- **Certidões**: Serão exibidos os dados das certidões SRF/PGFN, FGTS, INSS, Receita Estadual, Receita Municipal, Outras Certidões etc.
- **Estatuto:** Serão exibidos os dados do estatuto social da entidade como, cartório, livro/folha de registro etc.
- **Dirigentes:** Serão exibidos os dados sobre o(s) dirigentes(s).
- **Declarações:** Serão exibidos os dados de declarações de não dívida com o poder público e de funcionamento regular nos últimos anos.

Para aprovação dos dados do Proponente, a **Unidade Cadastradora** deverá conferir todos os dados comparando a documentação apresentada com os dados informados e aprovar todas as abas: **Certidões**, **Estatuto**, **Dirigentes** e **Declarações**. Após executar estes passos, o usuário deverá retornar a aba **Dados** e **aprovar** o Proponente.

Na aba **Dados,** o sistema disponibiliza os dados do Proponente. Nesta tela, o usuário da Unidade Cadastradora terá a possibilidade de realizar alteração dos dados do Proponente, substituir o "**Responsável pelo Proponente**" e substituir o "**Responsável em Exercício**".

O ato de **aprovar o Proponente** é uma ação exclusiva do servidor da **Unidade Cadastradora** de Proponente, conforme Figura 17.

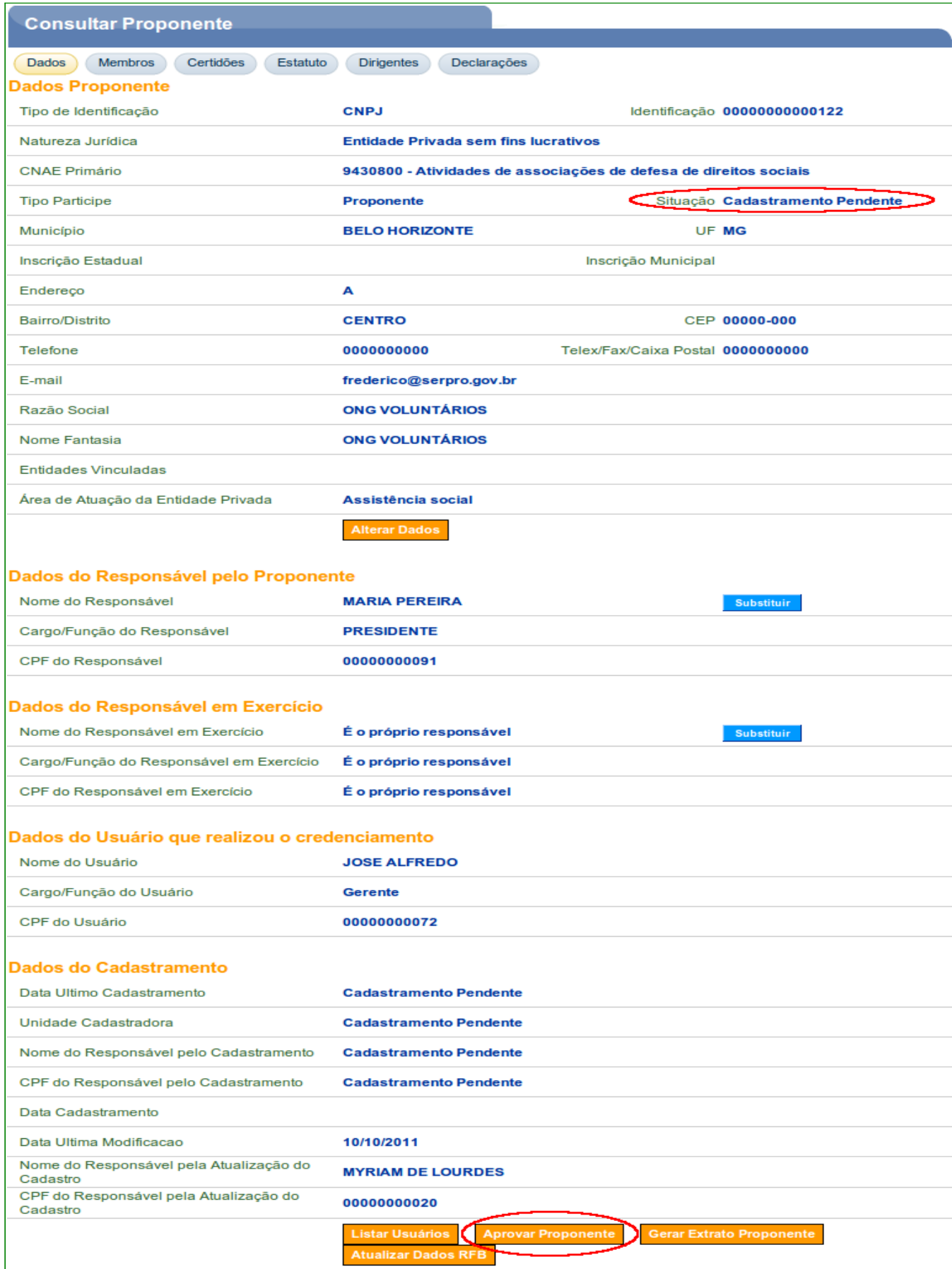

**Aba Membros** - Um Proponente pode ter mais de um membro. Os membros incluídos são exibidos na parte inferior da tela.

A opção de botão "**Incluir Usuário**", será possível após a Unidade Cadastradora ter aprovado/efetivado o cadastro e incluído no perfil do Responsável pelo Proponente a opção "**Cadastrador de Usuário do Ente/Entidade**".

Para detalhar os dados do membro, visualizar e alterar o perfil, o usuário deverá clicar no botão "**Ver Perfil**", conforme Figura 18.

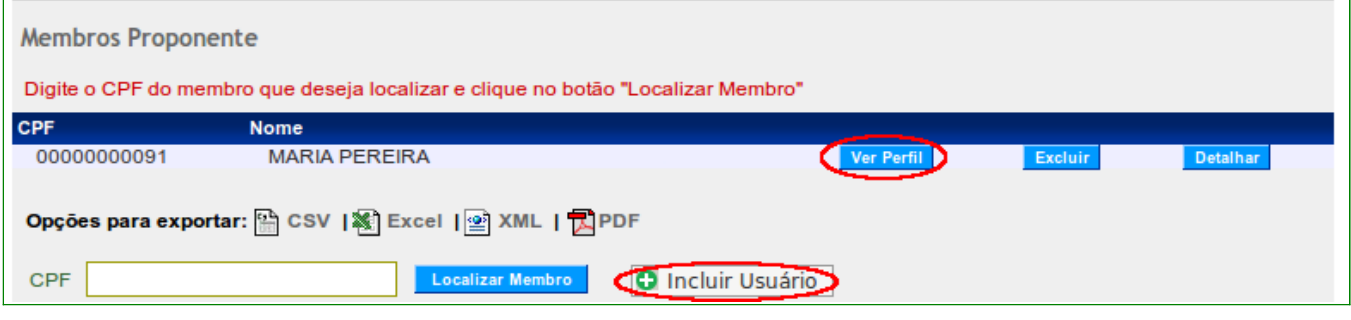

Figura 18

**Aba Certidões** – Nesta aba, o sistema exibe os dados das certidões.

**Observação**: Caso algum campo de "**Sob Decisão Judicial**" seja marcado, obrigatoriamente o usuário **Proponente** deverá incluir pelo menos um arquivo digitalizado com o conteúdo da decisão judicial no campo "**Anexos de Decisão Judicial**".

Após a conferência, o cadastrador deverá clicar no botão "**Aprovar Certidões**", conforme Figura 19.

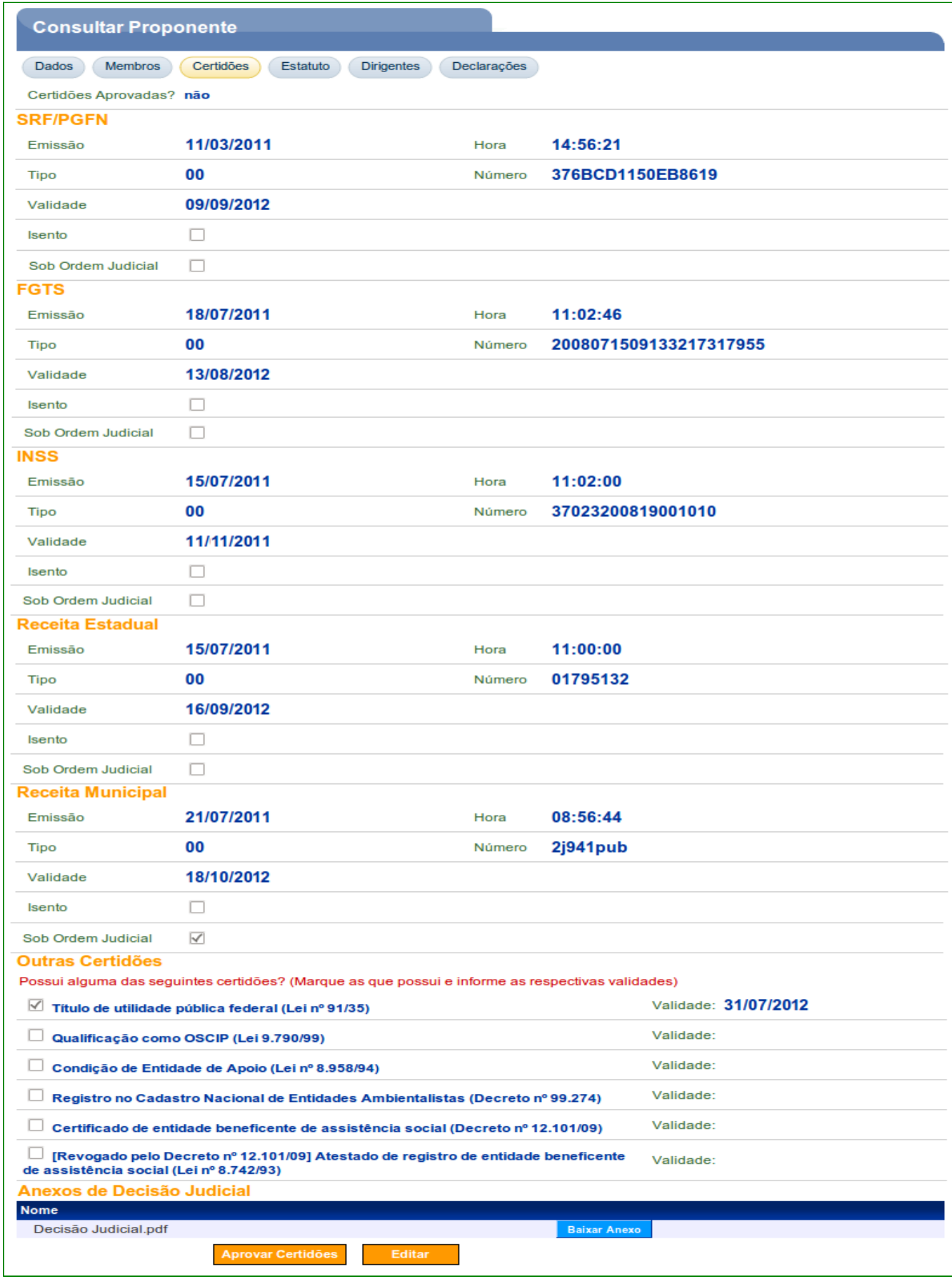

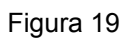

O sistema exibirá mensagem "**As certidões foram aprovadas com sucesso**" e o campo "**Certidões Aprovadas?**", a resposta agora é "**sim**", conforme Figura 20.

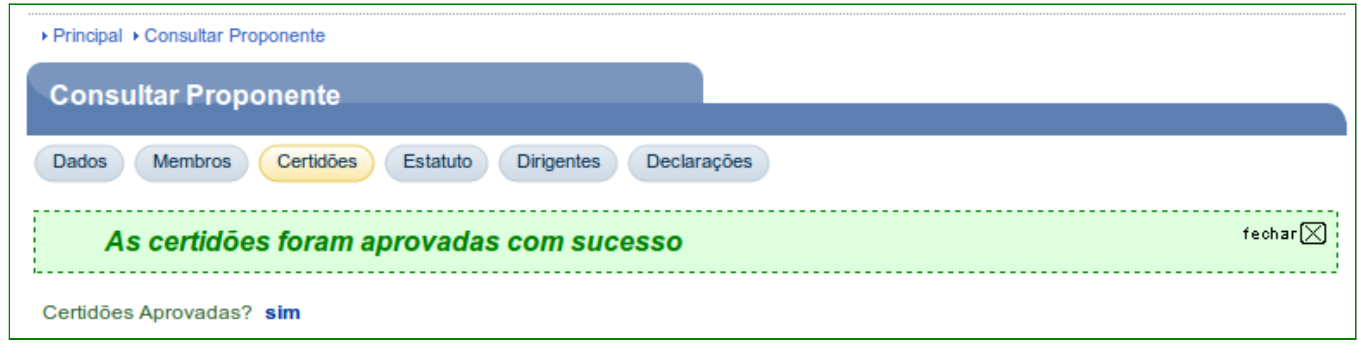

Figura 20

**Aba Estatuto** – Após a conferência, o cadastrador deverá clicar no botão "**Aprovar Estatuto**", conforme Figura 21.

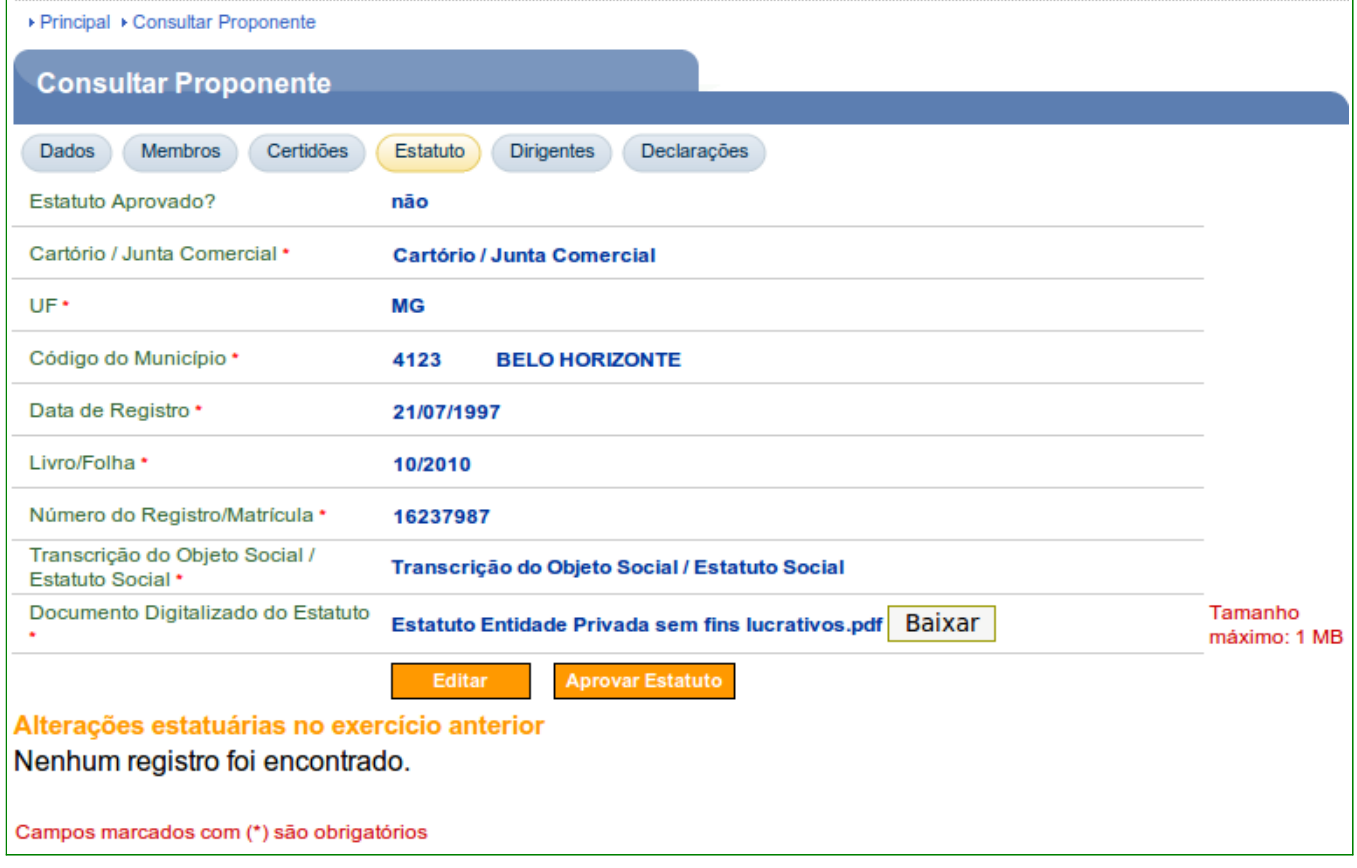

Figura 21

O sistema exibirá mensagem "**O estatuto foi aprovado com sucesso**" e o campo "**Estatuto Aprovado?**", a resposta agora é "**sim**", conforme Figura 22.

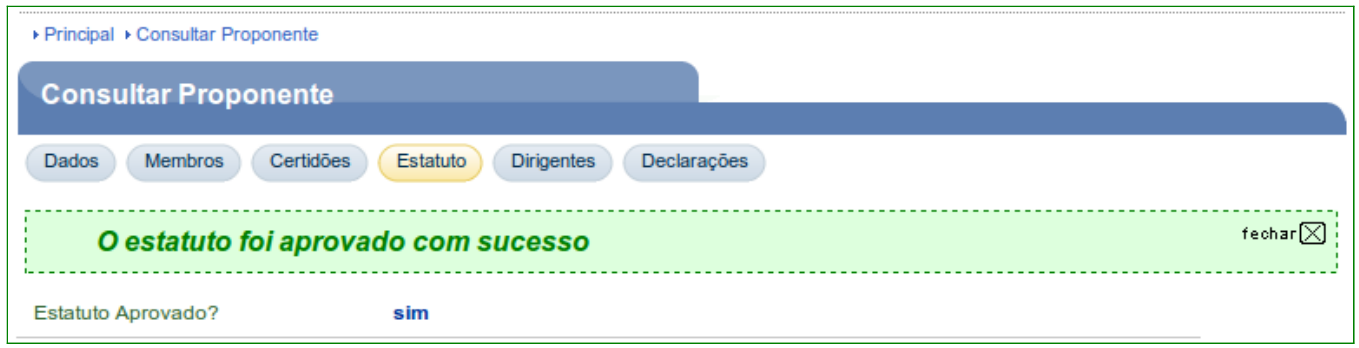

Figura 22

**Aba Dirigentes** – O sistema exibe tela com os dados dos Dirigentes.

Para realizar alterações nos dados dos Dirigentes e inclusão de um novo Dirigente, o usuário deverá clicar no botão "**Editar**", conforme Figura 23.

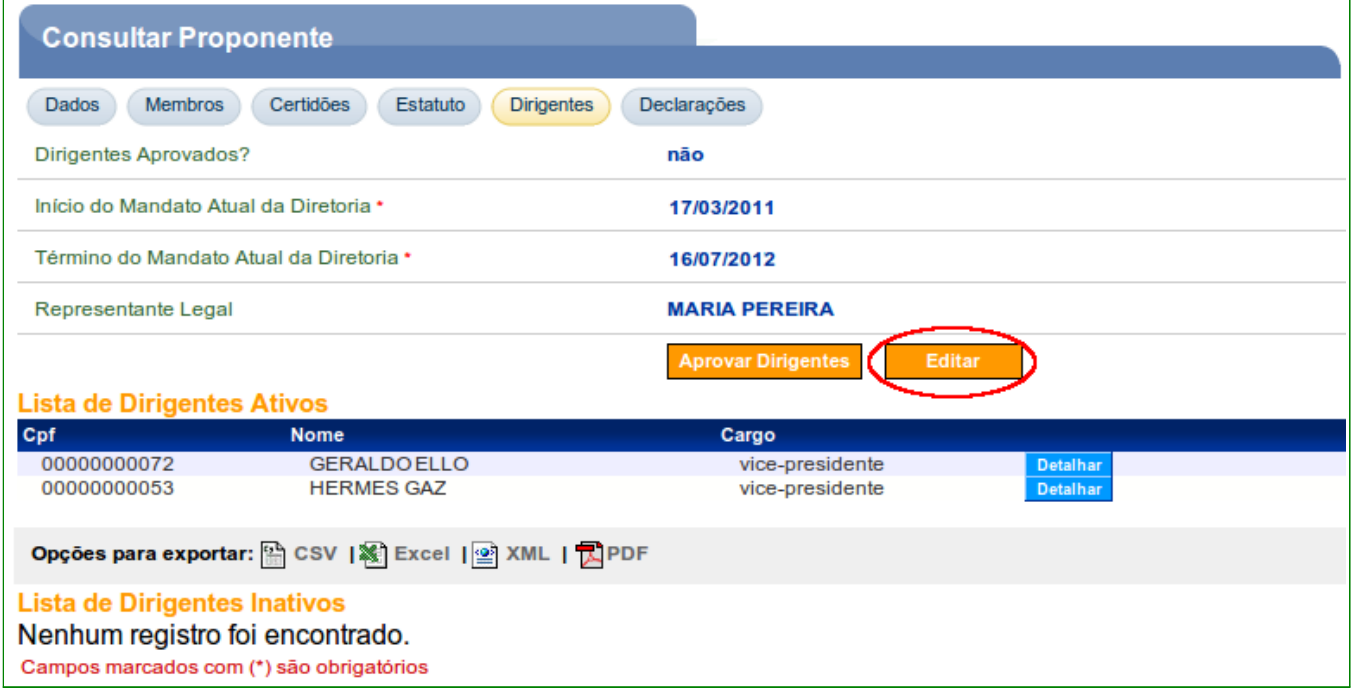

Figura 23

O sistema exibirá os botões "**Incluir Dirigente**" – permite incluir mais dirigentes, "**Detalhar**" – visualiza os dados do dirigente, "**Editar**" – permite alterar os dados do dirigente e "**Inativar**" – permite inativar o dirigente**,** conforme Figura 24.

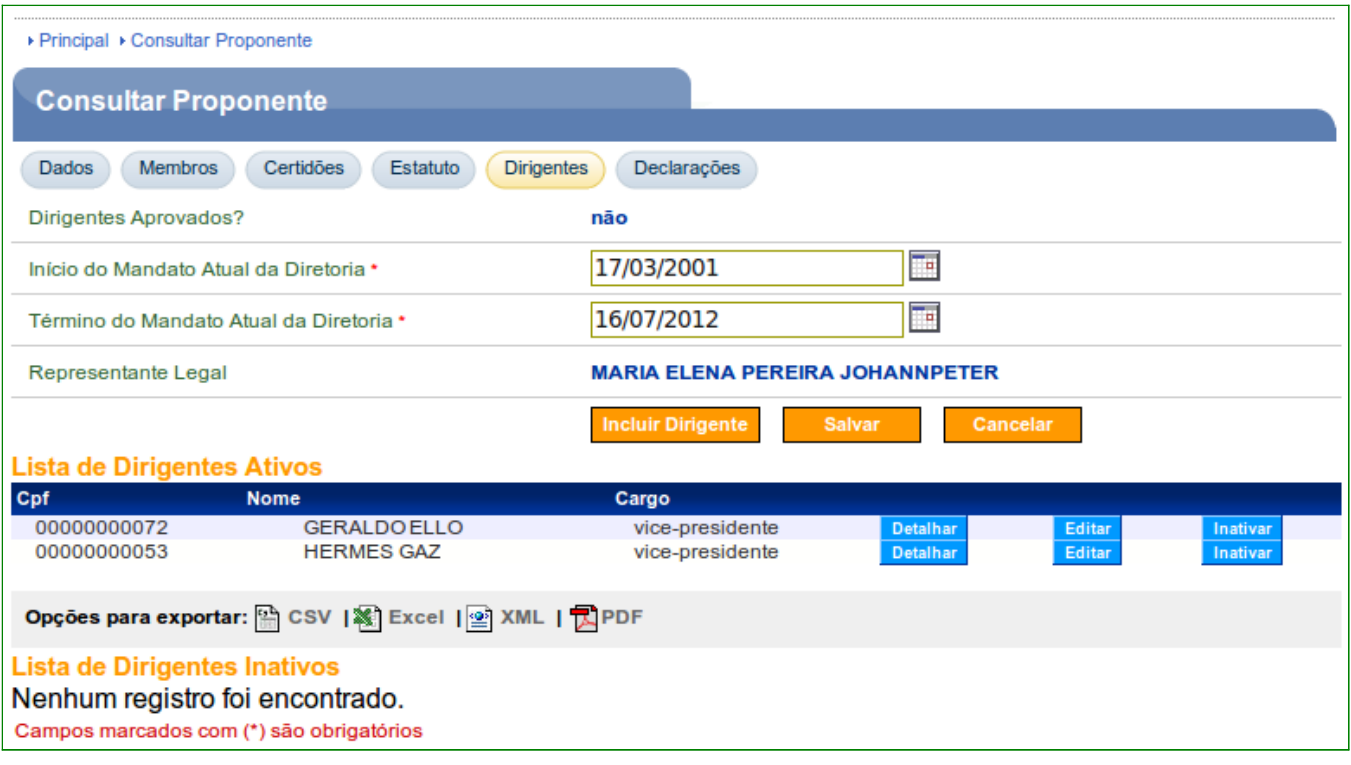

Após atualizar os dados ou não, clicando no botão "**Salvar**" ou "**Cancelar**", o usuário deverá clicar no botão "**Aprovar Dirigentes**"**,** conforme Figura 25.

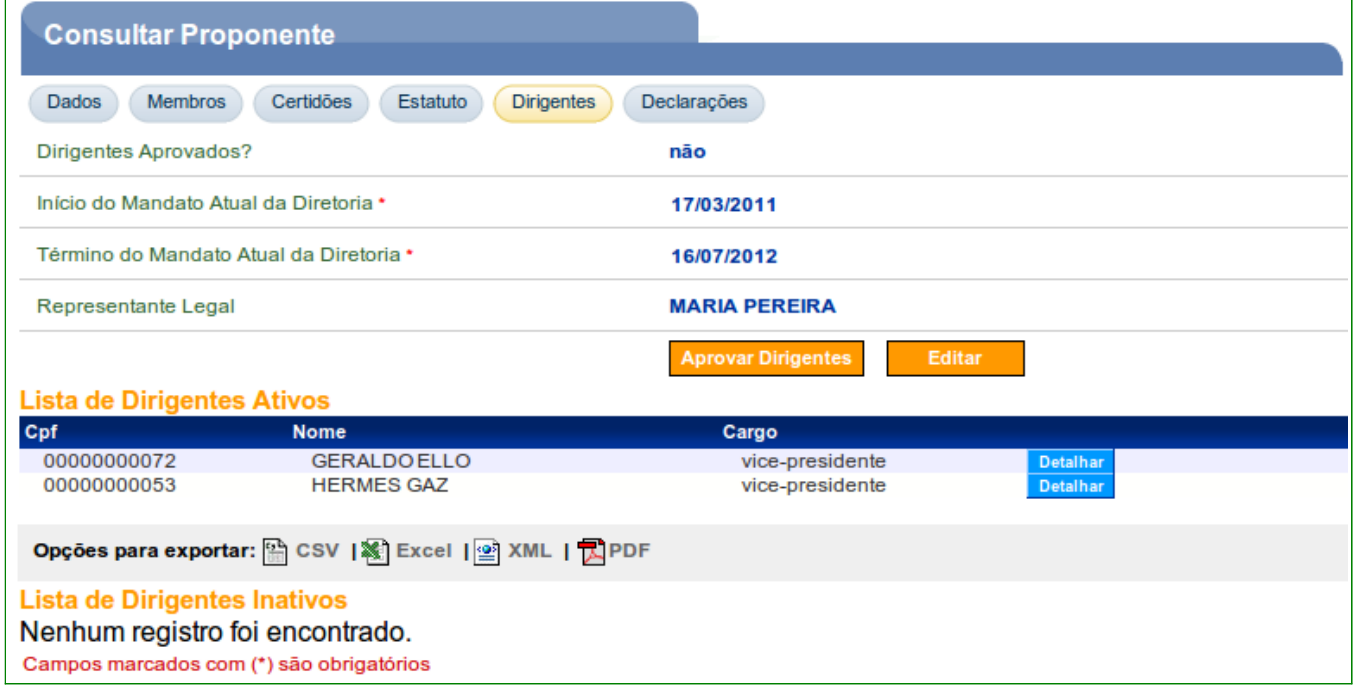

Após clicar em "**Aprovar Dirigentes**", o sistema exibirá mensagem "**O quadro de dirigentes foi aprovado com sucesso**" e o campo "**Dirigentes Aprovados?**", a resposta agora é "**sim**", conforme Figura 26.

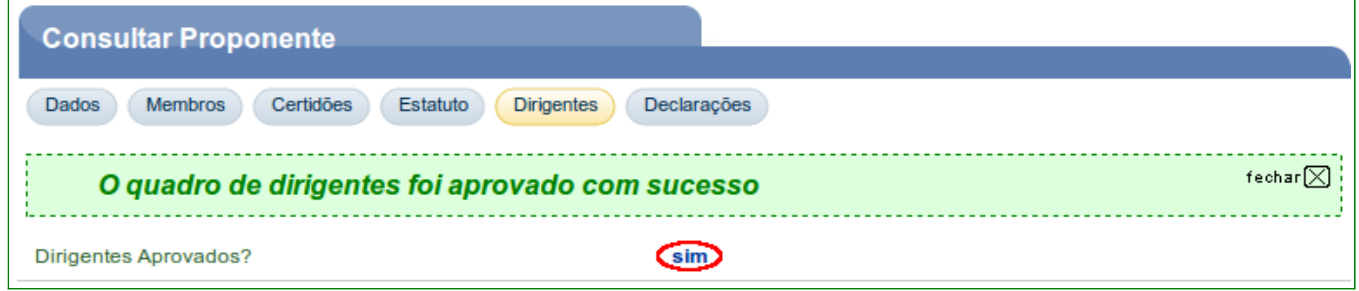

Figura 26

#### **Importante**:

- Observe que o sistema exibe também a Lista de Dirigentes Ativos e Inativos. Estes não podem ser mais excluídos do sistema e sim inativados com data de saída e poderão ser reativados novamente caso necessário com a data de entrada; e
- Ao utilizar a funcionalidade de "**Opções para exportar**" da Lista de Dirigentes, o sistema exibirá os dados dos dirigentes e seus respectivos registros dos formulários.

**Aba Declarações** – O sistema exibirá os *links* para a "**Declaração de não divida com o poder público**" e "**Declarações de funcionamento regular nos últimos anos**".

O usuário deverá conferir as declarações acessando os *links.* Após a conferência e estando de acordo com os documentos apresentados, deverá clicar no botão "**Aprovar Declarações**", conforme Figura 27.

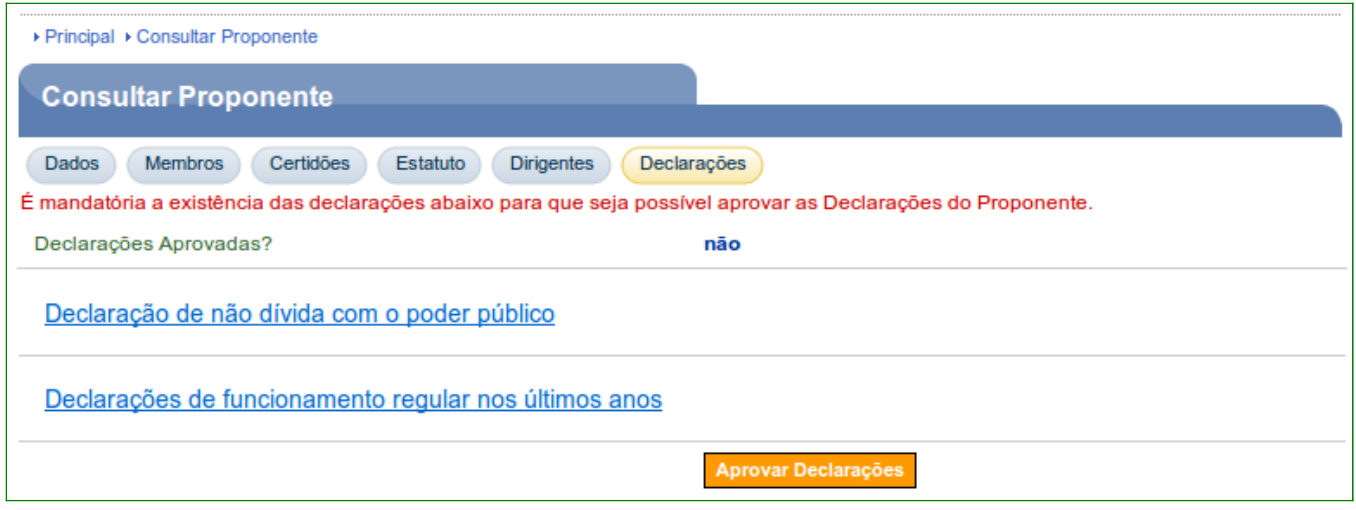

Figura 27

O sistema exibirá mensagem "**As declarações foram aprovadas com sucesso**" e o campo "**Declarações Aprovadas?**", a resposta agora é "**sim**", conforme Figura 28.

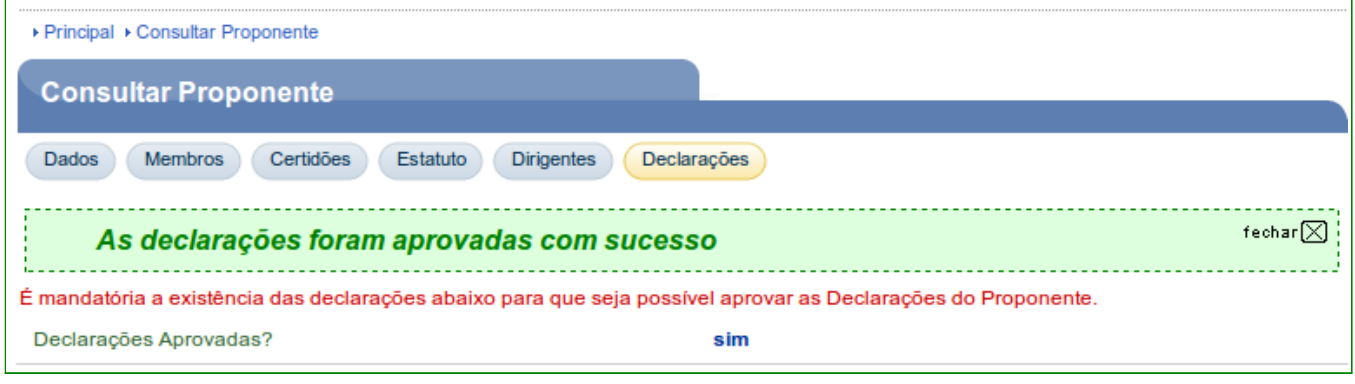

Figura 28

Após aprovar as abas **Certidões**, **Estatuto**, **Dirigentes** e as **Declarações**, o usuário deverá voltar à aba **Dados** e clicar no botão "**Aprovar Proponente**", conforme Figura 29.

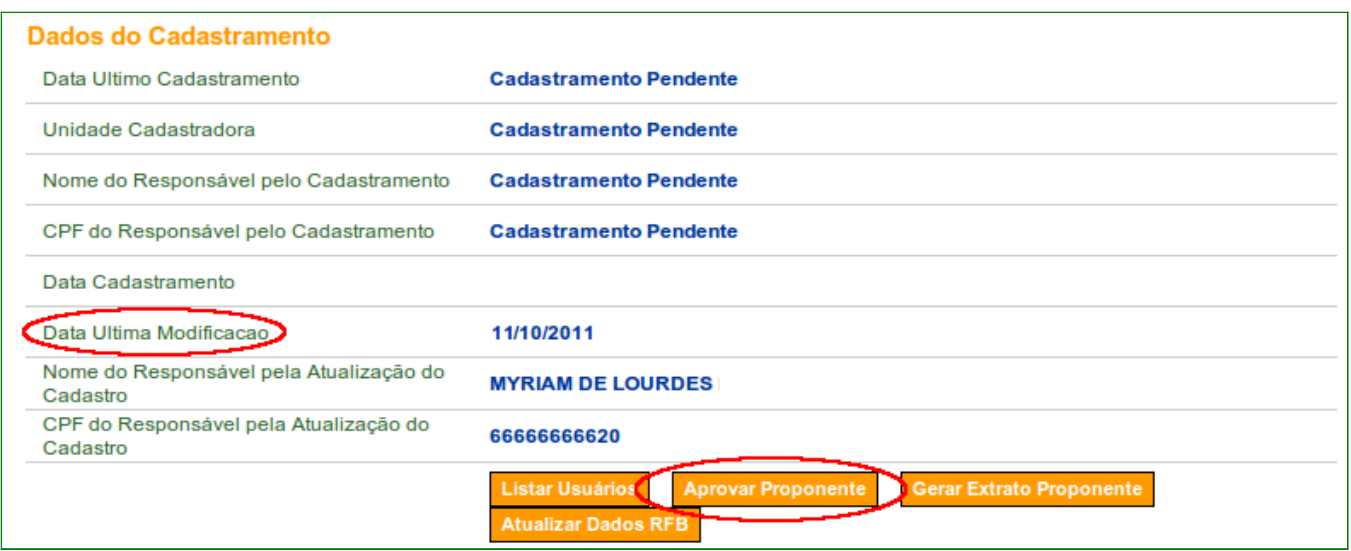

Figura 29

O sistema exibirá mensagem para confirmação da aprovação. O cadastrador deverá clicar em "**OK**", conforme Figura 30.

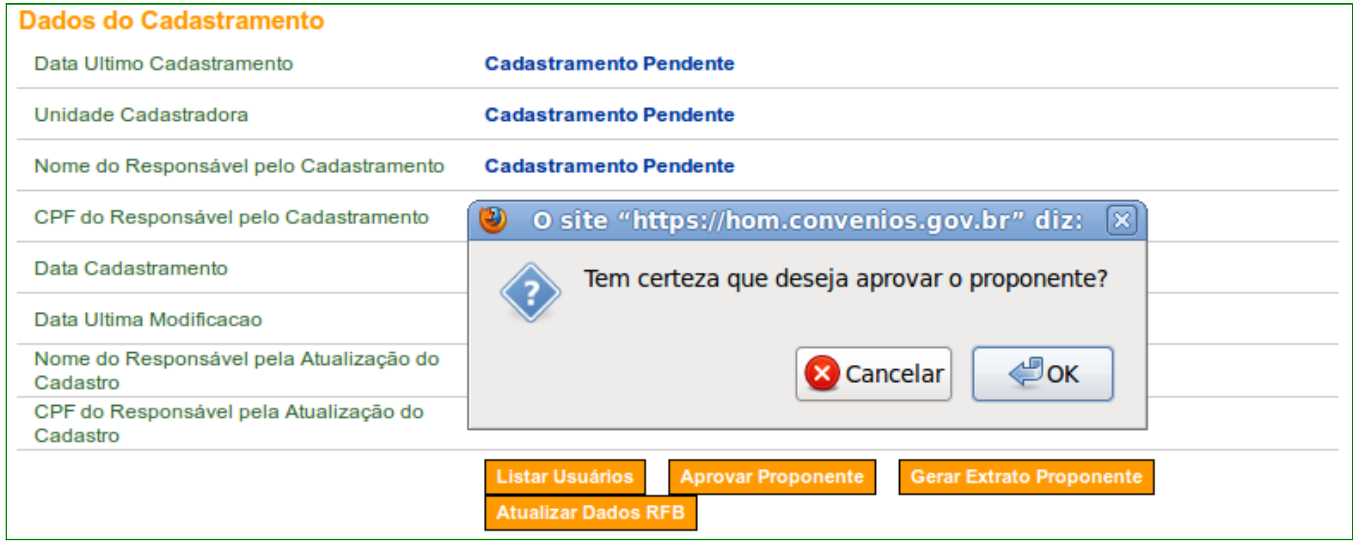

Figura 30

O sistema exibirá mensagem "**Proponente aprovado com sucesso**" e a situação do cadastro do Proponente é alterado para "**Cadastrado**", conforme Figura 31.

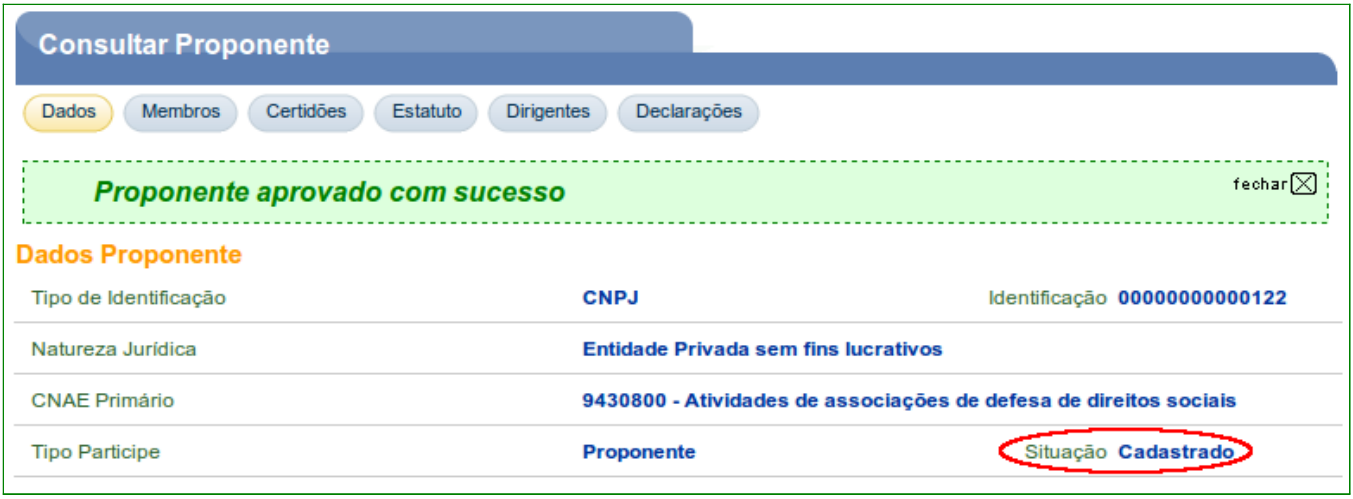

Figura 31

Com o cadastro do **Proponente** aprovado, o cadastrador **deverá** alterar o perfil do Responsável pelo Proponente. Ver tópico 7 deste Manual.

**Importante**: Para qualquer alteração nos dados das abas **Dados**, **Certidões**, **Estatuto**, **Dirigentes** e **Declarações**, o cadastrador deverá **cancelar a aprovação** de cada aba desejada, clicar em **Editar**, alterar os dados desejados, **salvar**, **aprovar** a aba novamente, voltar a aba **Dados** e clicar em **Aprovar Proponente** novamente.

### **5. Aprovação do Cadastramento de Empresa pública/Sociedade de economia mista**

O servidor da **Unidade Cadastradora** deverá realizar a conferência das informações prestadas no sistema SICONV com os documentos apresentados, e em seguida, realizar a **aprovação do cadastramento do Proponente – Empresa pública/Sociedade de economia mista**.

Os procedimentos operacionais para **cadastramento das Empresas públicas /Sociedades de economia mista contemplam os seguintes passos:**

- Consultar dados do Proponente. Ver item 2 deste Manual.
- Conferir documentação e aprovar o cadastro do Proponente.
- Alterar o perfil do Responsável pelo Proponente para o perfil de **Cadastrador de Usuário do Ente/Entidade**.

Após consultar o Proponente da natureza jurídica do tipo **Empresa pública/Sociedade de economia mista**, o sistema disponibilizará as abas. A seguir, as orientações sobre cada aba:

- **Dados**: serão exibidos os dados do Proponente; e
- **Membros**: serão exibidos os dados dos membros do Proponente.

Para aprovação dos dados do Proponente, a Unidade Cadastradora deverá conferir todos os dados do Proponente. Após executar este passo, o usuário deverá retornar a aba **Dados** e aprovar o Proponente.

Na aba **Dados,** o sistema disponibiliza os dados do Proponente. Nesta tela, o usuário da Unidade Cadastradora terá a possibilidade de realizar alteração dos dados do Proponente, substituir o "**Responsável pelo Proponente**" e substituir o "**Responsável em Exercício**".

O ato de **aprovar o Proponente** é uma ação exclusiva do servidor da **Unidade Cadastradora** de Proponente, conforme Figura 32.

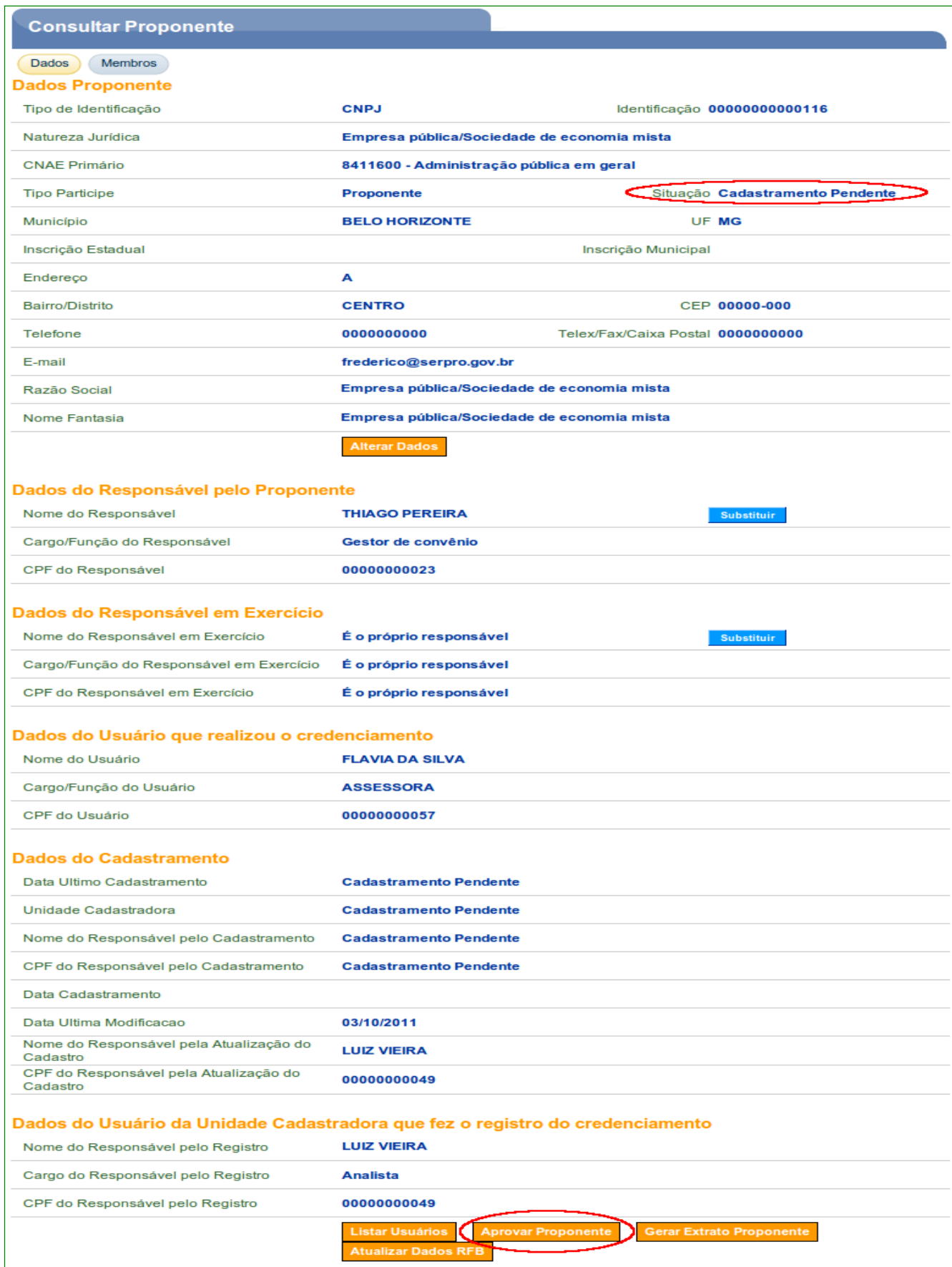

Campos marcados com (\*) são obrigatórios

**Aba Membros** – Um Proponente pode ter mais de um membro. Os membros incluídos são exibidos na parte inferior da tela.

A opção de botão "**Incluir Usuário**", será possível após a Unidade Cadastradora ter aprovado/efetivado o cadastro e incluído no perfil do Responsável pelo Proponente a opção "**Cadastrador de Usuário do Ente/Entidade**".

Para detalhar os dados do membro, visualizar e alterar o perfil, o usuário deverá clicar no botão "**Ver Perfil**", conforme Figura 33.

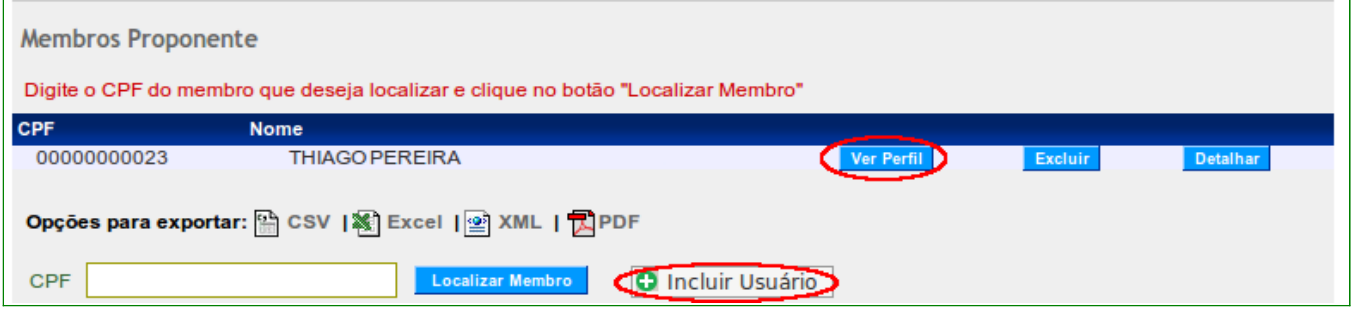

Figura 33

Após detalhar os dados do membro, o usuário deverá voltar à aba **Dados** e clicar no botão "**Aprovar Proponente**", conforme Figura 34.

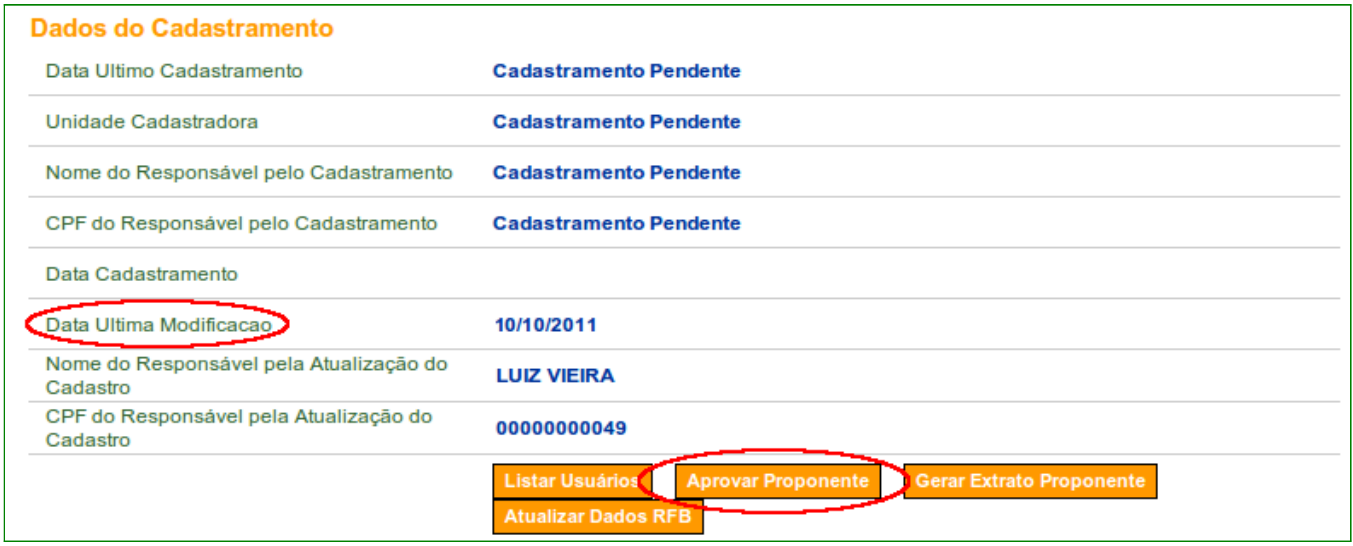

O sistema exibirá confirmação da aprovação. O cadastrador deverá clicar em "**OK**", conforme Figura 35.

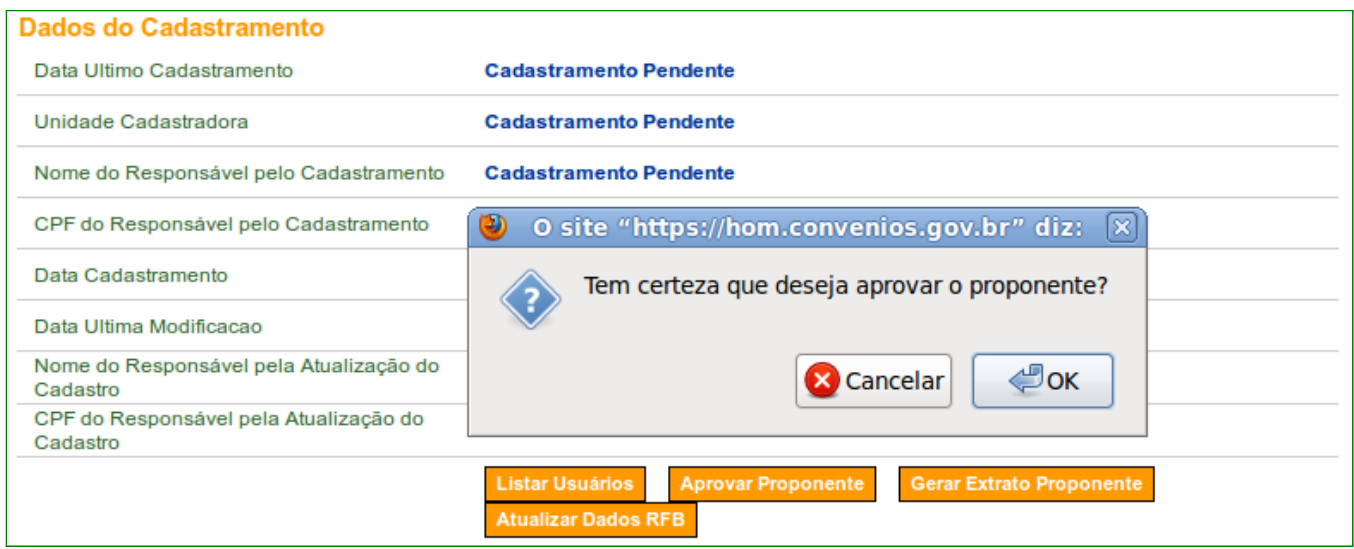

Figura 35

O sistema exibirá mensagem "**Proponente aprovado com sucesso**" e a situação do cadastro do Proponente é alterado para "**Cadastrado**", conforme Figura 36.

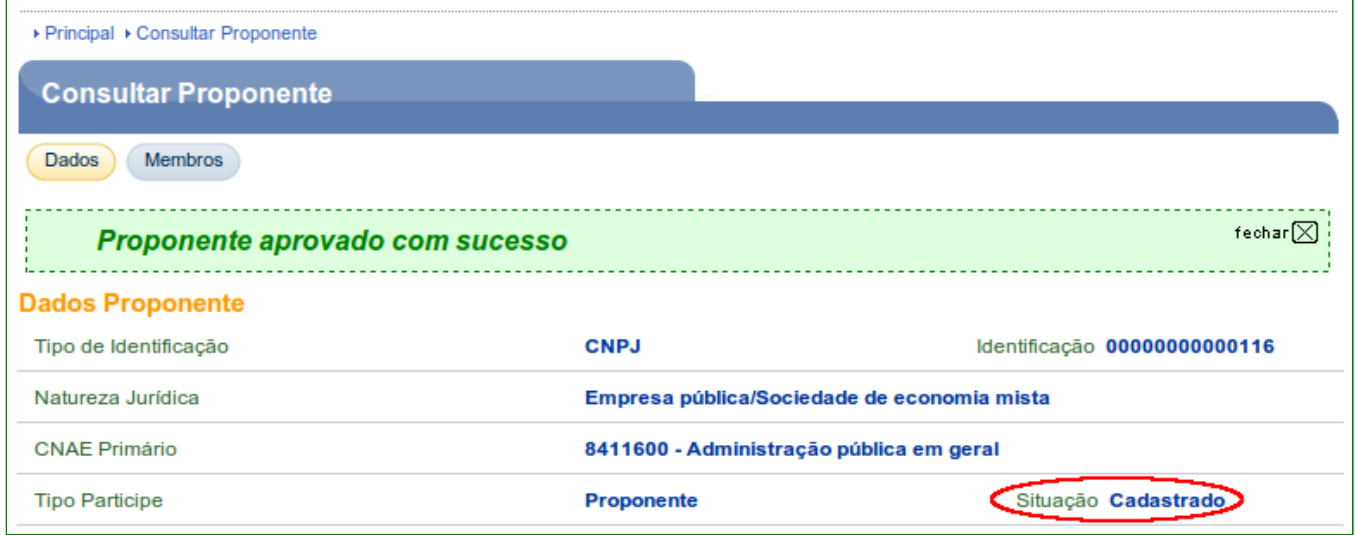

Figura 36

Com o cadastro do Proponente aprovado, o cadastrador **deverá** alterar o perfil do Responsável pelo Proponente. Ver tópico 7 deste Manual.

### **6. Aprovação do Cadastramento de Administração Pública Estadual ou do Distrito Federal e Administração Pública Municipal**

Para a Administração Pública Estadual ou do Distrito Federal e Administração Pública Municipal, o cadastramento consistirá na validação das informações constantes do **Credenciamento**.

Os demais requisitos serão verificados na celebração do instrumento, por meio de consulta ao Cadastro Único de Convênio - CAUC, observadas as normas específicas que o disciplinam e no SIAFI.

Para validação e efetivação do cadastramento, o Órgão ou a Entidade Pública (Proponente) deverá apresentar, na unidade cadastradora, os documentos:

- Cópia autenticada dos documentos pessoais do representante, em especial, Carteira de Identidade e CPF; e
- Cópia autenticada do diploma eleitoral, acompanhada da publicação da portaria de nomeação ou outro instrumento equivalente, que delegue competência para representar o ente, órgão ou entidade pública, quando for o caso;

O servidor da **Unidade Cadastradora** deverá realizar a conferência das informações prestadas no sistema SICONV com os documentos apresentados, e em seguida, realizar a **aprovação do cadastramento do Proponente – Administração Pública Estadual ou do Distrito Federal e Administração Pública** Municipal.

Os procedimentos operacionais para o cadastramento da Administração Pública Estadual **ou do Distrito Federal e Administração Pública Municipal, contemplam** os seguintes passos:

- Consultar dados do Proponente. Ver item 2 deste Manual.
- Conferir documentação e aprovar o cadastro do Proponente.

• Alterar o perfil do Responsável pelo Proponente para o perfil de **Cadastrador de Usuário do Ente/Entidade**.

Após consultar o Proponente da natureza jurídica do tipo **Administração Pública Estadual ou do Distrito Federal e Administração Pública Municipal**, o sistema disponibilizará as abas. A seguir, as orientações sobre cada aba:

- **Dados:** serão exibidos os dados do Proponente.
- **Membros**: serão exibidos os dados dos membros do Proponente.

Para aprovação dos dados do Proponente, a Unidade Cadastradora deverá conferir todos os dados comparando a documentação apresentada com os dados informados e aprovar o Proponente.

Na aba **Dados,** o sistema disponibiliza os dados do Proponente. Nesta tela, o usuário terá a possibilidade de realizar alteração dos dados do Proponente, substituir o "**Responsável pelo Proponente**" e substituir o "**Responsável em Exercício**". O campo **Situação** encontrase com o status de "**Cadastramento Pendente**".

O ato de **aprovar o Proponente** é uma ação exclusiva do servidor da **Unidade Cadastradora** de Proponente.

Para aprovar o Proponente, o usuário da unidade cadastradora deverá clicar no botão "**Aprovar Proponente**", conforme Figura 37.

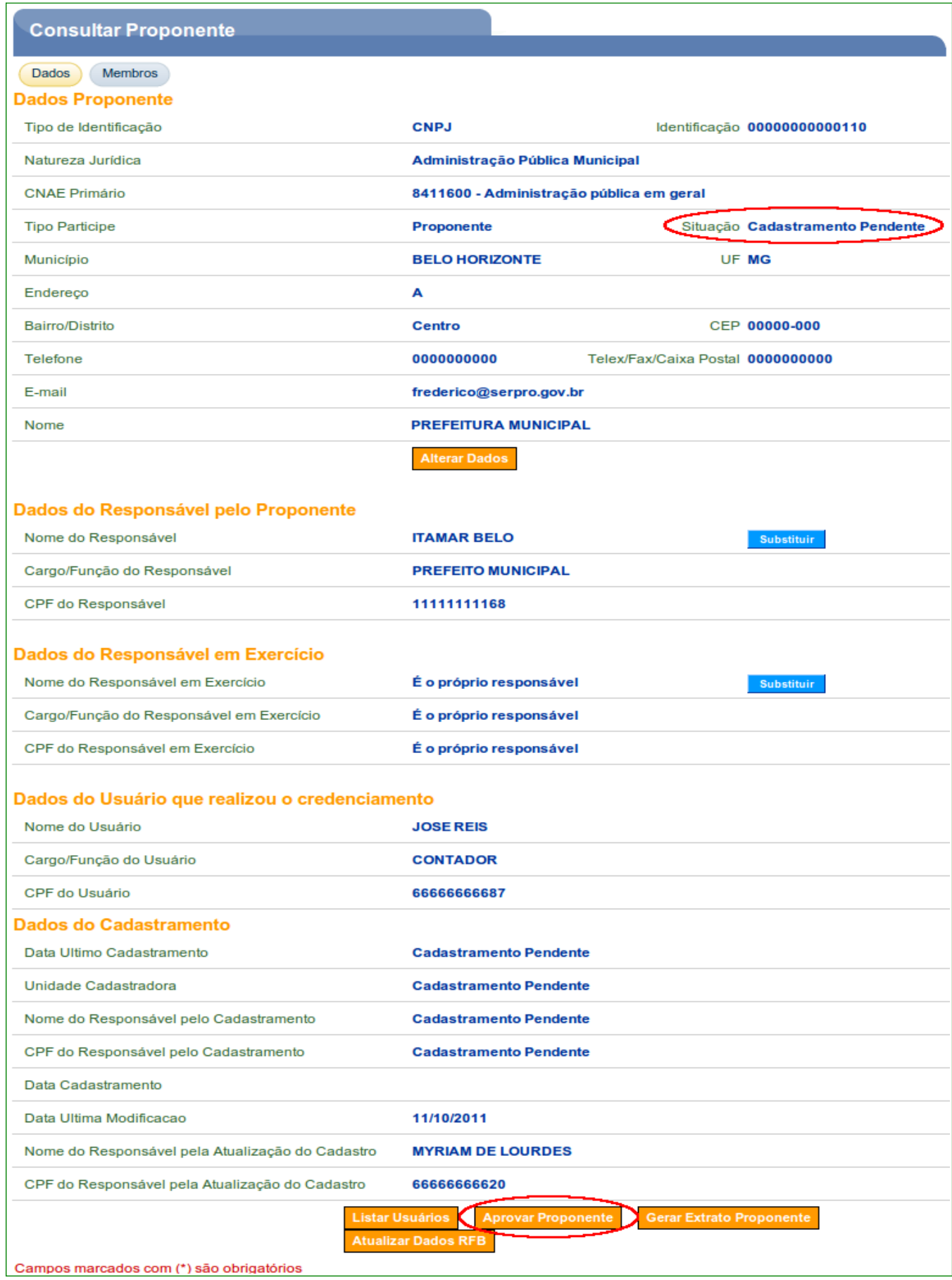

Após clicar em "**Aprovar Proponente**" o sistema exibirá mensagem para confirmação da aprovação. O cadastrador deverá clicar em "**OK**", conforme Figura 38.

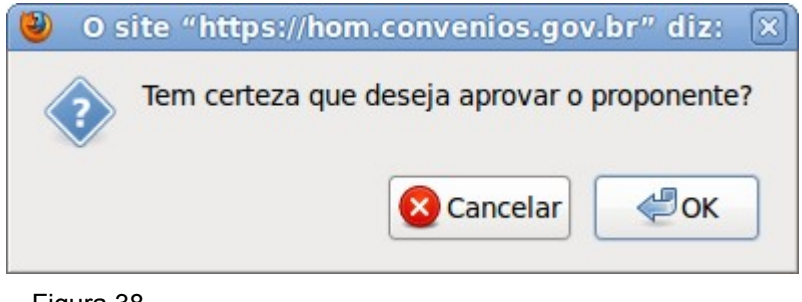

Figura 38

 O sistema exibirá mensagem "**Proponente aprovado com sucesso**" e a situação do cadastro do Proponente é alterado para "**Cadastrado**", conforme Figura 39.

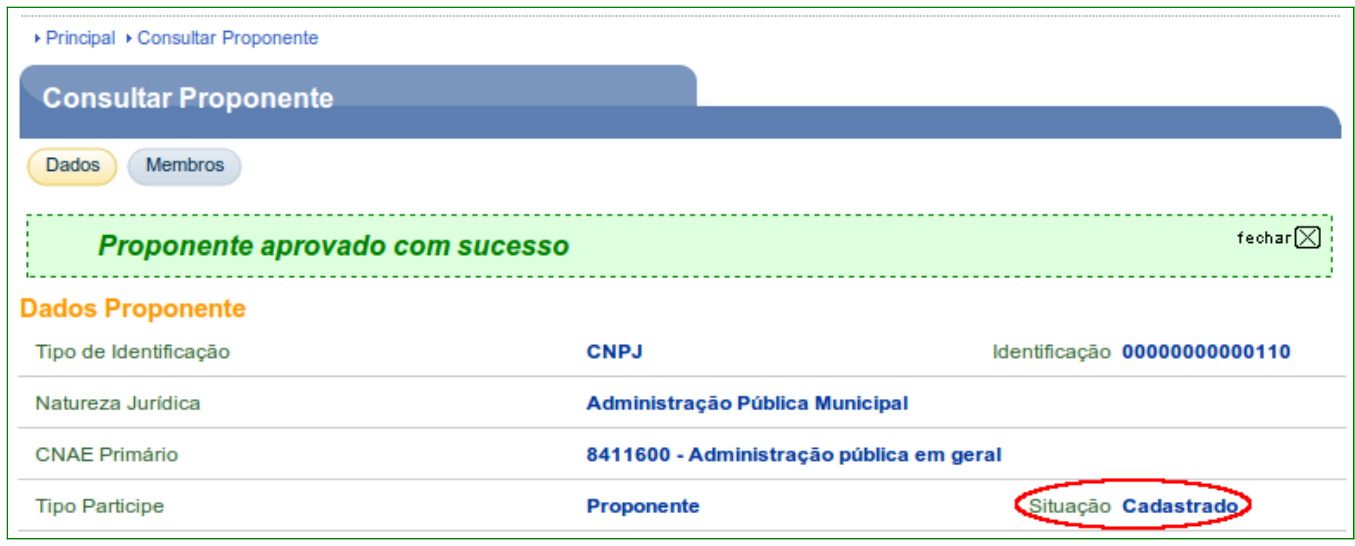

Figura 39

Com o cadastro do Proponente aprovado, o cadastrador **deverá** alterar o perfil do Responsável pelo Proponente. Ver tópico 7 deste Manual.

#### **7. Incluir/Alterar Perfil do Responsável do Proponente**

Após o cadastrador ter efetivado/aprovado o Proponente, o mesmo **deverá** incluir/alterar o perfil do Responsável pelo Proponente.

Os passos a seguir, serão os mesmos para as naturezas jurídicas, bem como o **Consórcio Público**, **Entidades Privadas sem fins lucrativos** ou **Administração Pública Estadual ou do Distrito Federal e Administração Pública Municipal**.

Após consultar o Proponente, o usuário deverá clicar na aba **Membros** e clicar no botão "**Ver Perfil**" do membro escolhido, conforme Figura 40.

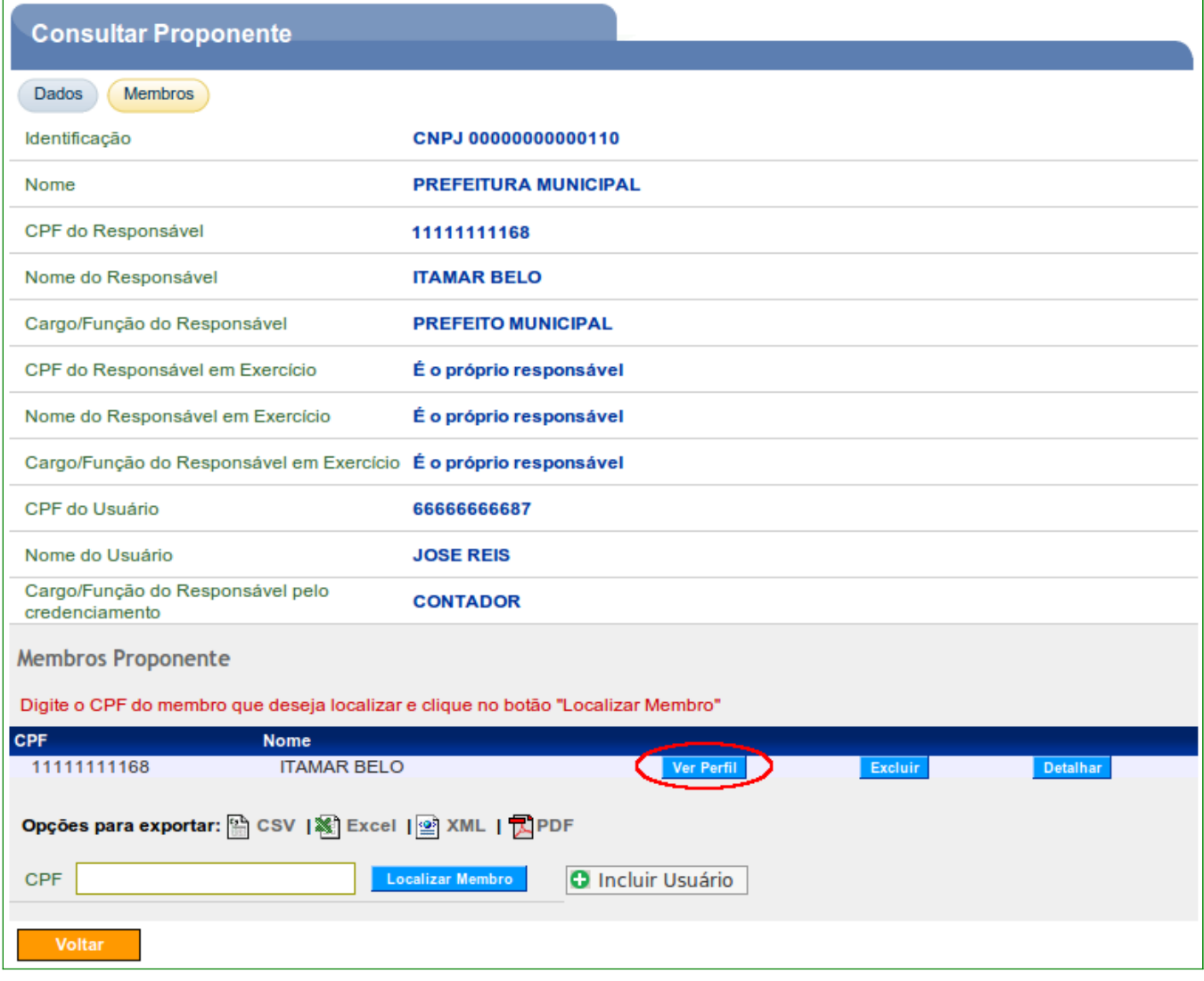

O sistema exibirá os dados do Responsável pelo Proponente e na parte inferior da tela, os papeis (perfis) do participante. O cadastrador deverá clicar no botão "**Alterar Perfil**", conforme Figura 41.

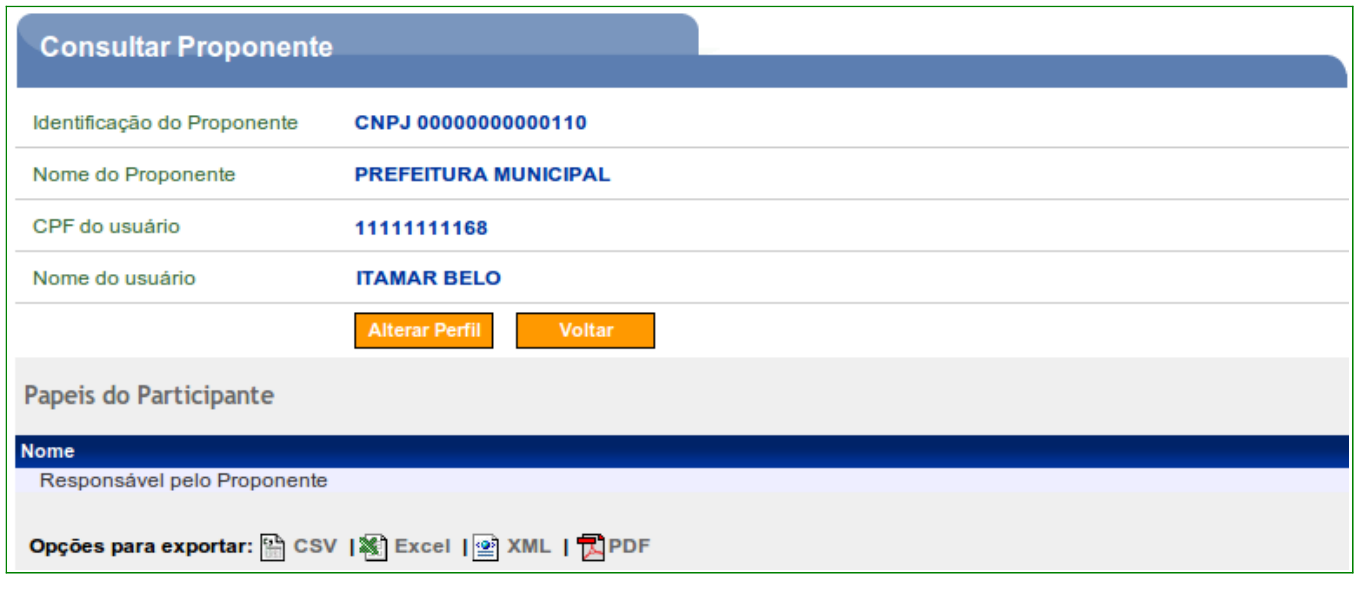

Figura 41

O sistema exibirá tela para selecionar os perfis do usuário. O usuário cadastrador deverá selecionar a opção "**Cadastrador de Usuário do Ente/Entidade**" e clicar no botão "**Salvar**", conforme Figura 42.

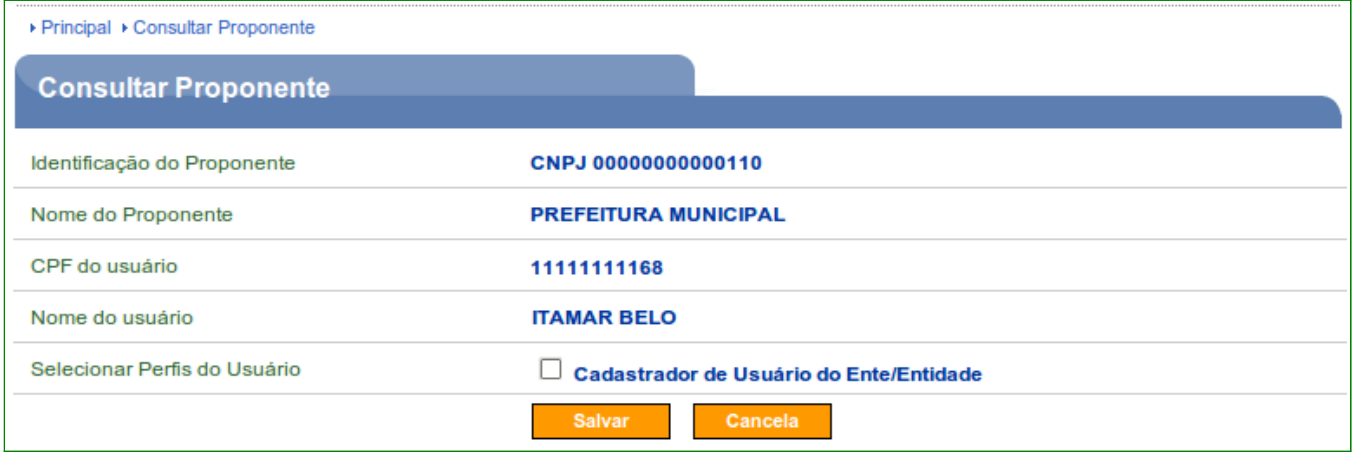

Figura 42

Após clicar no botão "**Salvar**", o sistema exibirá mensagem "**Perfil do usuário alterado com sucesso**". Observe o novo perfil na parte inferior da tela, conforme Figura 43.

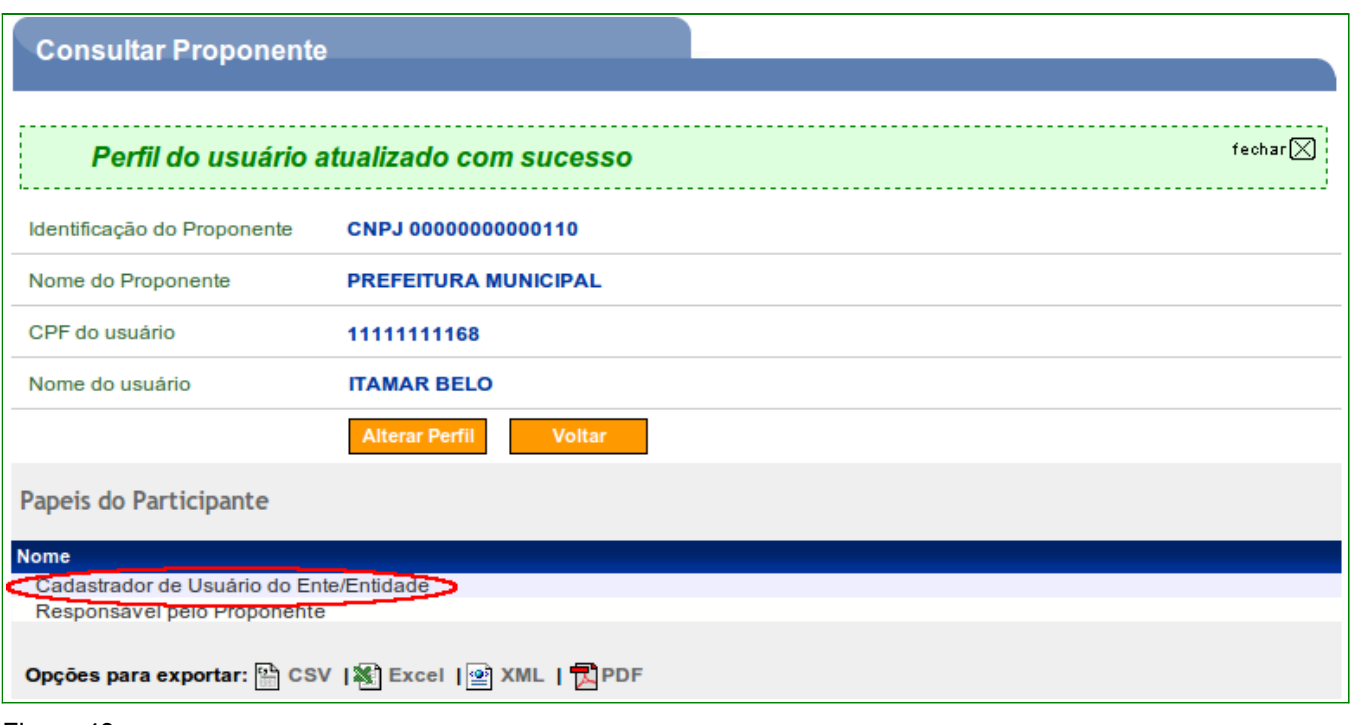

**Importante:** Após este procedimento, o Proponente poderá incluir novos usuários com o(s) respectivo(s) papel(is)/perfil(is) conforme orientações contidas nos Manuais "Credenciamento do Proponente" e Cadastramento de Proponente – Consórcio Público e Entidades Privadas sem fins Lucrativos" disponível no link [www.convenios.gov.br](http://www.convenios.gov.br/) no menu Manuais.

#### **8. Recadastramento de Proponente**

Para efetivar o **recadastramento** no Portal dos Convênios - SICONV, o representante do Proponente deverá comparecer a um órgão ou entidade concedente ou nas Unidades Cadastradoras do *SICAF* – Sistema Unificado de Cadastramento de Fornecedores a ele vinculadas, munido de todos os documentos, para o recadastramento do seu cadastro que será válido por **1 (um) ano**, sem prejuízo do disposto no art. 13. (Art. 17. da Portaria Interministerial nº 127, de 29 de maio de 2008).

O servidor da Unidade Cadastradora fará a conferência das informações prestadas no sistema SICONV com os documentos apresentados, e em seguida, realizará o **Recadastramento do Proponente**.

O usuário da Unidade Cadastradora deverá estar habilitado no Portal de Convênios com o perfil de "**Cadastrador de Proponente**". Essa habilitação/cadastro do usuário é feita pelo Cadastrador Parcial do SIASG do Órgão/Unidade.

Para o **recadastramento** do Proponente, o usuário deverá clicar no menu "**Cadastramento**" e depois clicar na opção "**Recadastrar Proponente**", conforme Figura 44.

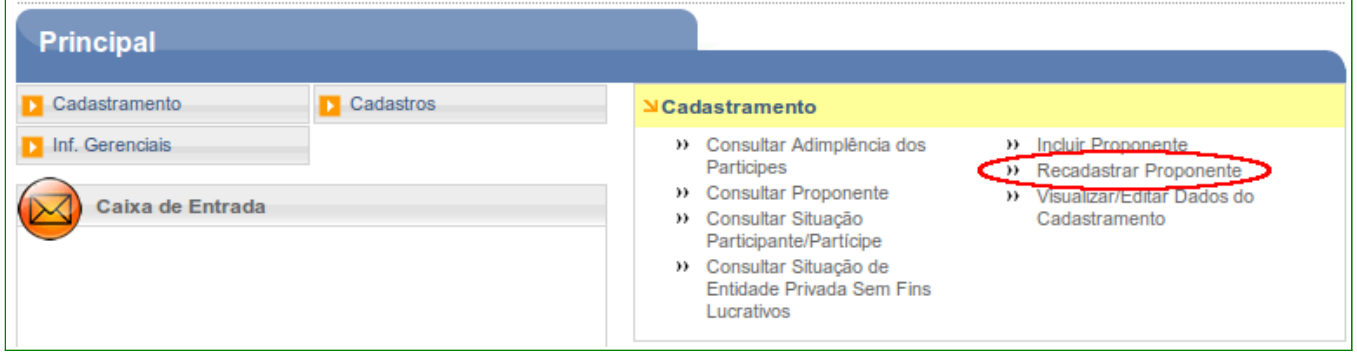

Figura 44

O sistema exibirá a tela para realizar a consulta e o usuário deverá preencher os campos, conforme dados do Proponente. Ver item 2 deste Manual para verificar os procedimentos de consulta.

Após o usuário consultar o Proponente a ser recadastrado, o sistema exibirá os registros que atendem aos critérios de busca informados, apresentando para cada um, os campos de identificação (CNPJ ou Inscrição Genérica), nome e situação.

Para visualizar os dados do Proponente e selecioná-lo, o usuário deverá clicar na identificação do Proponente.

O sistema disponibilizará as abas de acordo com a natureza jurídica do Proponente,e poderá aprovar os dados alterados/incluídos no sistema SICONV, conforme Figura 45.

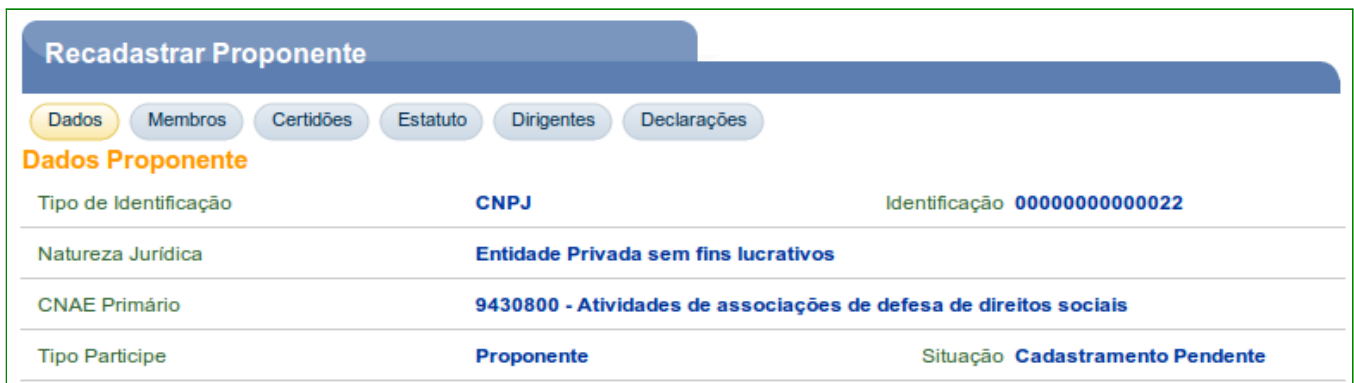

Após verificar todas as abas, o usuário deverá acessar a aba **Dados** para o recadastramento do Proponente. A seguir, as orientações sobre os campos:

- **Data Último Cadastramento**: data do último cadastramento realizado pela unidade cadastradora utilizando a opção de Recadastrar Proponente.
- **Data Cadastramento**: data do primeiro cadastro do Proponente, após o Credenciamento.
- **Data Última Modificação**: data da última modificação dos dados das abas do Proponente realizada pelo próprio Proponente ou pela Unidade Cadastradora e/ou do recadastramento do Proponente.

Para recadastrar o Proponente, o usuário da unidade cadastradora deverá clicar no botão "**Recadastrar Proponente**", conforme Figura 46.

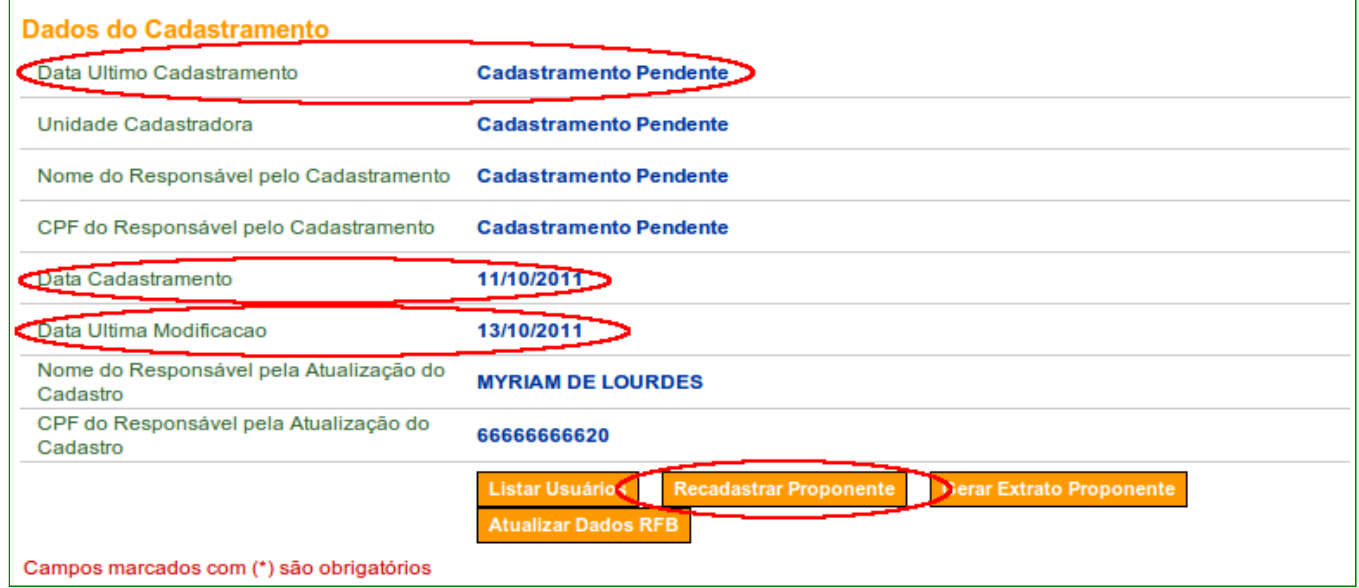

Figura 46

Após clicar em "**Recadastrar Proponente**", o sistema exibirá mensagem para confirmação da aprovação. O cadastrador deverá clicar em "**OK**", conforme Figura 47.

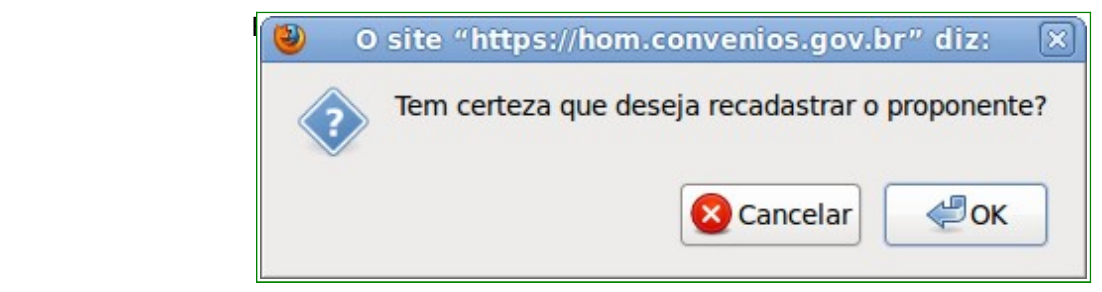

38/41

O sistema exibirá mensagem "*Proponente aprovado com sucesso*", conforme Figura 48.

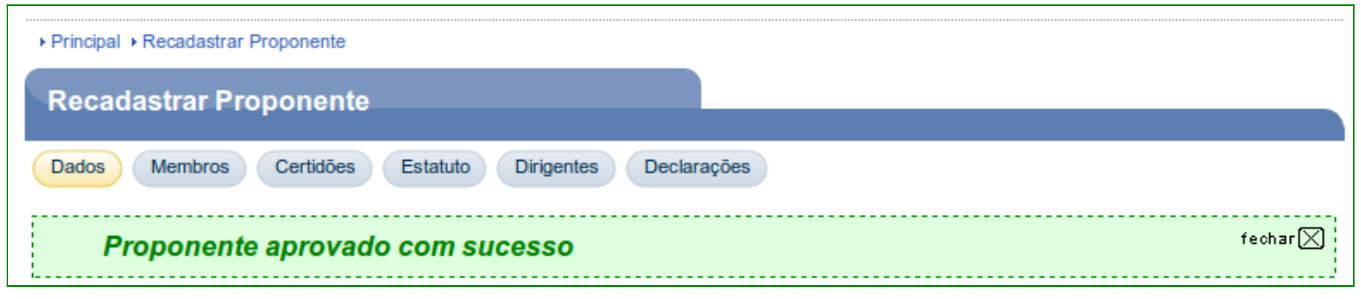

Figura 48

Com o recadastramento do Proponente aprovado, os campos dos **Dados do Cadastramento** foram alterados, conforme Figura 49.

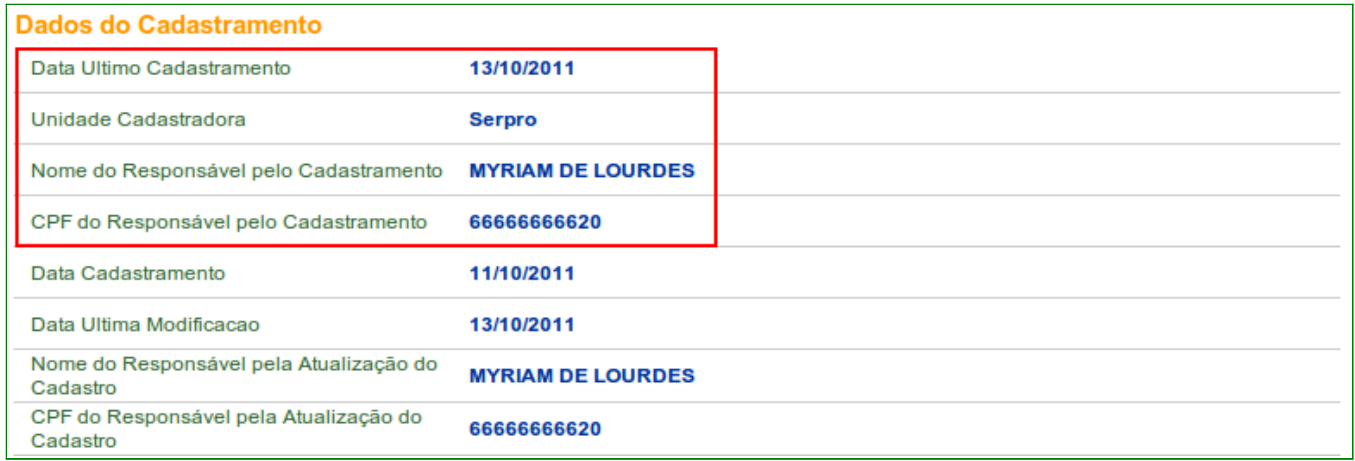

Figura 49

**Importante**: O recadastramento do Proponente poderá ser efetuado a qualquer momento, isto é, a situação do Proponente poderá estar com o status de "**Cadastrado**" ou "**Cadastramento Pendente**".

> • Todas as alterações realizadas/aprovadas nas abas do Proponente, a situação do Proponente e os registros dos campos Data Último Cadastramento, Unidade Cadastradora, Nome do Responsável pelo Cadastramento, CPF do Responsável pelo Cadastramento, Data Cadastramento e a Data Última Modificação da aba **Dados**, são alteradas para "**Cadastramento Pendente**".

#### **9. Esquecimento de Senha**

Caso o usuário tenha esquecido sua senha, o mesmo deverá acessar o Portal dos Convênios por meio do link [www.convenios.gov.br](http://www.convenios.gov.br/) e clicar no banner "**Acessar o SICONV**".

O sistema exibirá nova tela e o usuário deverá, então, clicar em "**Esqueceu sua senha?**", conforme Figura 50.

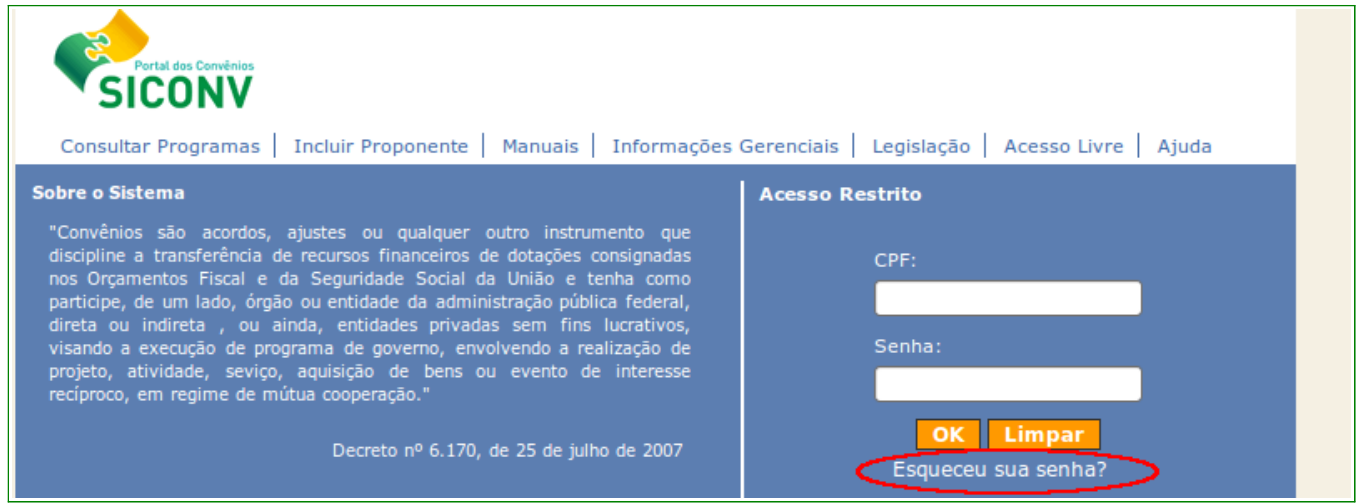

Figura 50

Será exibida, em seguida, tela para envio de nova senha. O usuário deverá preencher os campos obrigatórios e clicar no botão "**Gerar Nova Senha**", conforme Figura 51.

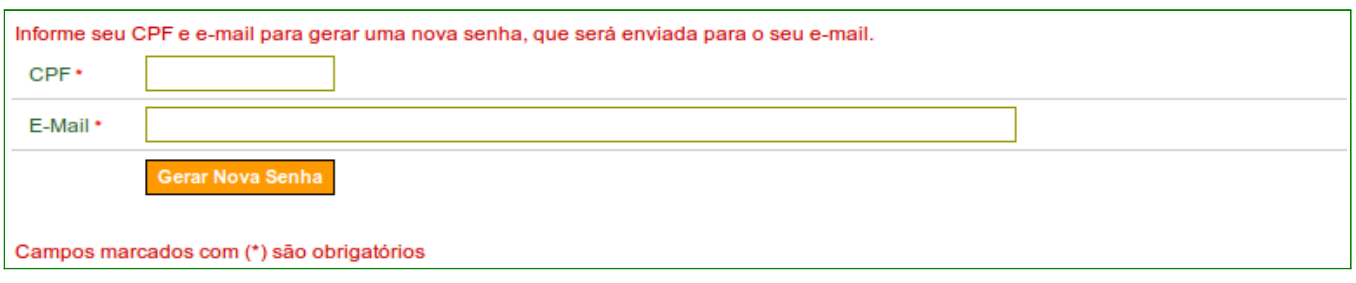

Figura 51

O sistema enviará nova senha para o *e-mail* informado no cadastro do Proponente.

Caso o sistema dê a mensagem de erro ou não receba a senha por *e-mail*, o usuário deverá comparecer a uma **Unidade Cadastradora** portando a documentação necessária para solicitar a alteração de senha ou verificar o *e-mail* cadastrado.

Para alterar a senha do usuário Proponente, o usuário Cadastrador da Unidade deverá acessar o Portal dos Convênios, com *login* e senha se seguir os seguintes passos:

- Acessar o menu **Cadastros**;
- Clicar na opção **Alterar Senha de Usuário**;
- Digitar o **CPF do usuário** e clicar no botão **Consultar**; e
- Clicar no botão **Gerar Senha**.

O sistema exibirá mensagem "*Senha alterada com sucesso. Um e-mail foi enviado ao usuário com a nova senha*".

#### **10. Saiba Mais**

Caso necessite ou queira saber mais sobre Portal dos Convênios - SICONV, veja os **Simuladores Interativos** e os demais **Manuais**, de seu interesse, disponível no Portal.

#### **11. Em caso de dúvidas**

- Central de Serviço SERPRO: [Clique Aqui para o Acionamento Web](http://www1.serpro.gov.br/css/spekx/portal_dos_convenios.asp)
- E-mail: [css.serpro@serpro.gov.br](mailto:css.serpro@serpro.gov.br)
- Telefone: 0800-978.2340

#### **12. Histórico de Versões**

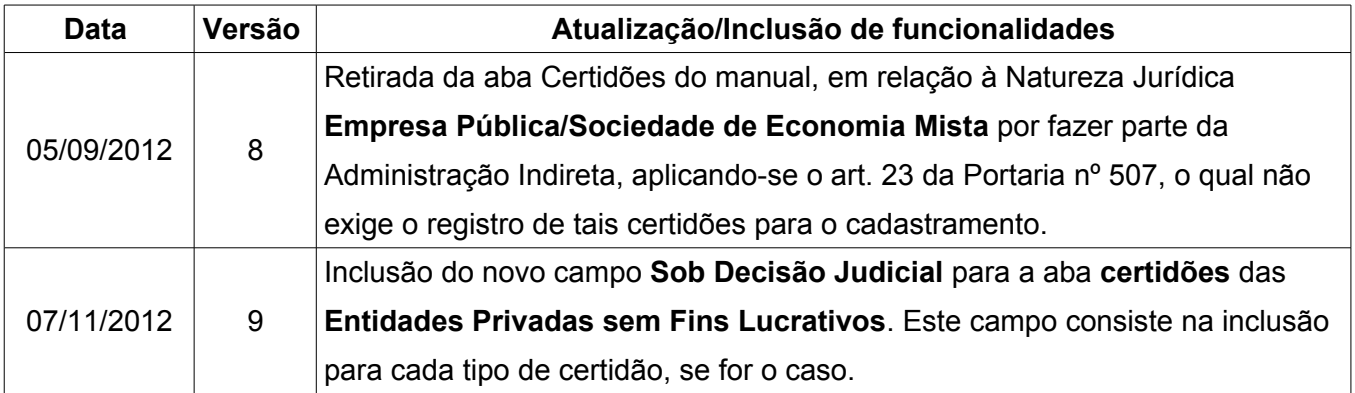